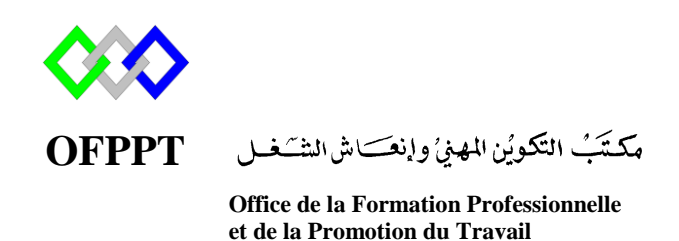

Complexe de Formation dans les Métiers des Nouvelles Technologies de l'Information, de l'Offshoring et de l'Electronique -Oujda

# **Module : Administration d'un Réseau**

# **Installation et configuration du serveur DNS sous Windows Server 2012R2**

# **Sommaire**

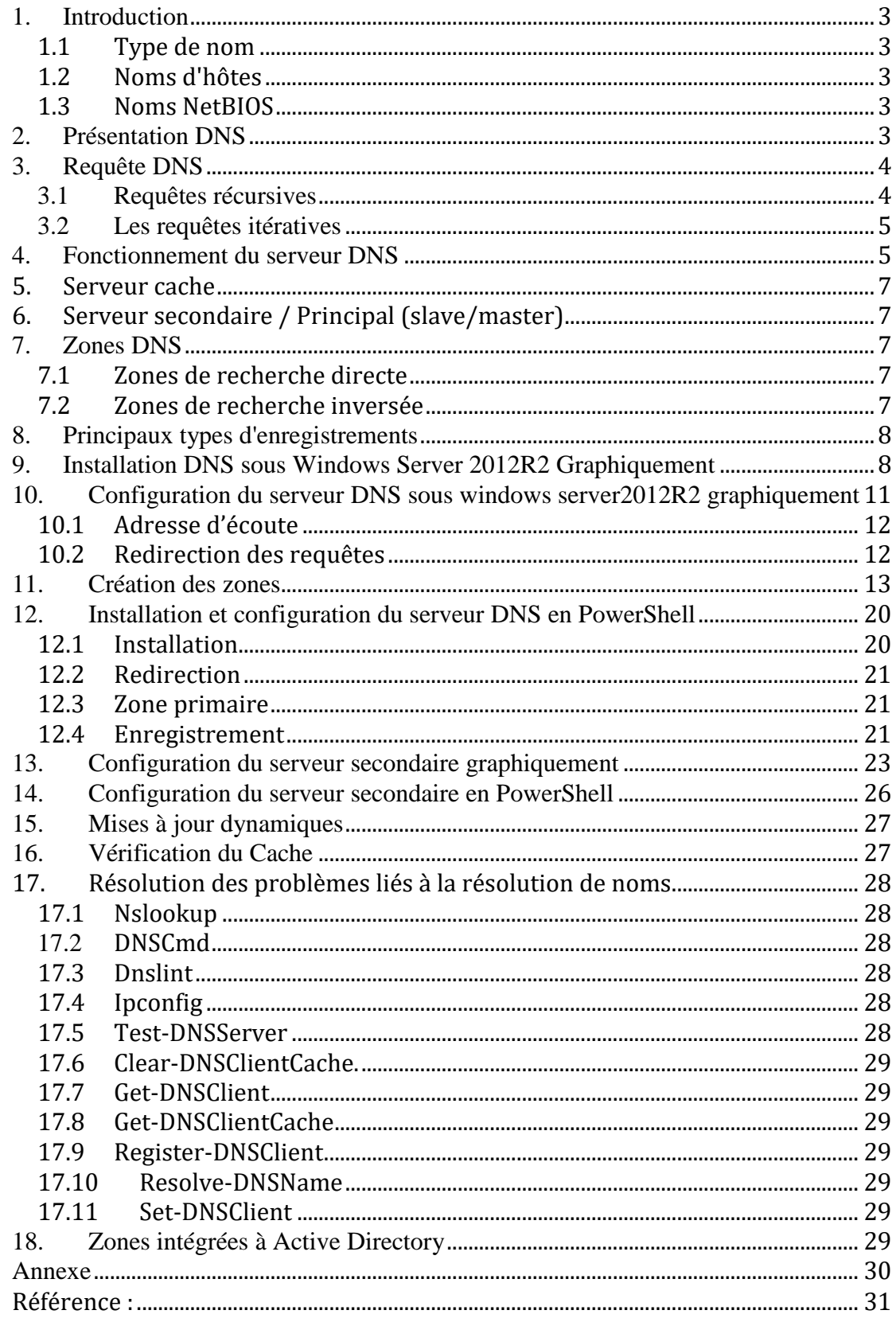

### **1. Introduction**

#### **1.1 Type de nom**

Le type de nom (nom d'hôte ou nom NetBIOS) qu'une application utilise est déterminé par le développeur d'applications. Si le développeur d'applications conçoit une application pour demander des services réseau via des sockets Windows, les **noms d'hôtes** sont utilisés. En revanche, si le développeur d'applications conçoit une application pour demander des services via **NetBIOS**, un nom NetBIOS est utilisé.

La plupart des applications actuelles, notamment les applications Internet, utilisent des sockets Windows par conséquent **des noms d'hôtes** pour accéder aux services réseau. NetBIOS est utilisé par de nombreuses applications des versions antérieures du système d'exploitation Windows.

#### **1.2 Noms d'hôtes**

Un nom d'hôte est un nom convivial associé à l'adresse IP d'un ordinateur afin de l'identifier en tant qu'hôte TCP/IP. Le nom d'hôte peut comprendre jusqu'à 255 caractères (caractères alphabétiques et numériques, points et traits d'union).

#### **1.3 Noms NetBIOS**

Un nom NetBIOS, qui compte 16 caractères, identifie une ressource NetBIOS sur le réseau. Un nom NetBIOS peut représenter un ordinateur unique ou un groupe d'ordinateurs. Les 15 premiers caractères sont utilisés pour le nom, le dernier caractère identifie la ressource ou le service de l'ordinateur auquel il est fait référence.

## **2. Présentation DNS**

DNS Domain Name System. C'est un système hiérarchique distribué permettant la résolution des noms de machines en adresses IP et inversement. Le schéma suivant explique comment ça se passe lorsque vous surfez sur Internet et à quel moment intervient le serveur DNS.

#### Principe d'une requête DNS

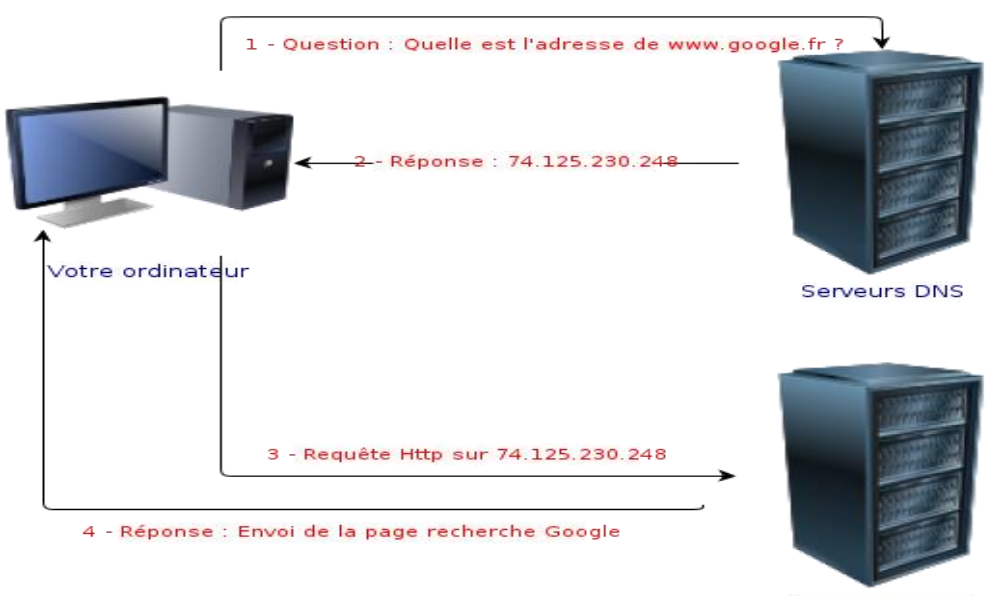

Serveurs Google

Le DNS considère le réseau comme une arborescence de domaines. Voici un schéma sur le fonctionnement de l'arborescence

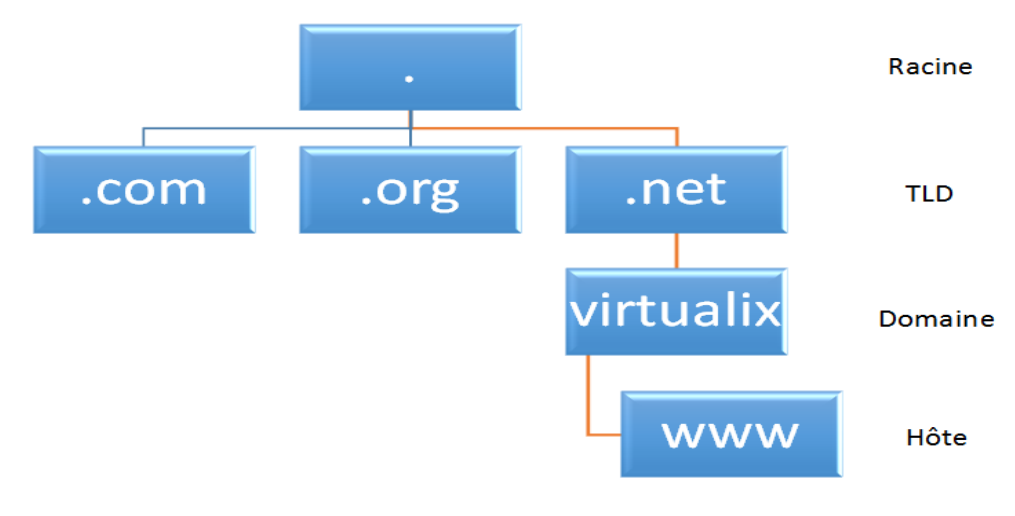

## **3. Requête DNS**

Une requête est une demande de résolution de noms envoyée à un serveur DNS. Il existe deux types de requêtes : requêtes récursives et requêtes itératives.

#### **3.1 Requêtes récursives**

Une requête récursive est une requête envoyée à un serveur DNS dans laquelle le client DNS demande au serveur de fournir une réponse complète. Une requête récursive ne peut pas être redirigée vers un autre serveur DNS. Dans une requête récursive, le serveur DNS renvoie l'une des trois réponses suivantes :

- Les données informatiques demandées.
- Un message d'erreur indiquant que les données informatiques du type demandé n'existe pas.
- Un message indiquant que le nom de domaine spécifié n'existe pas.

#### **3.2 Les requêtes itératives**

Une requête itérative est une requête envoyée à un serveur DNS dans laquelle le client DNS demande la meilleure réponse que peut fournir le serveur DNS. Le résultat d'une requête itérative est souvent une référence à un autre serveur DNS situé plus bas dans l'arborescence DNS.

# **4. Fonctionnement du serveur DNS**

L'espace de noms de domaine DNS, comme le montre la figure suivante, est basé sur le concept d'une arborescence de domaines nommés. Chaque niveau de l'arborescence peut représenter une succursale ou une feuille de l'arborescence. Une branche est un niveau où plus d'un nom est utilisé pour identifier un ensemble de ressources nommées. Une feuille représente un nom unique utilisé une seule fois à ce niveau pour indiquer une ressource spécifique.

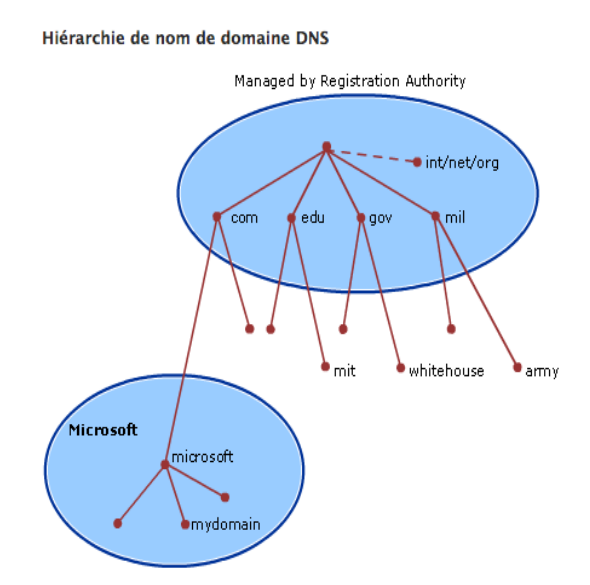

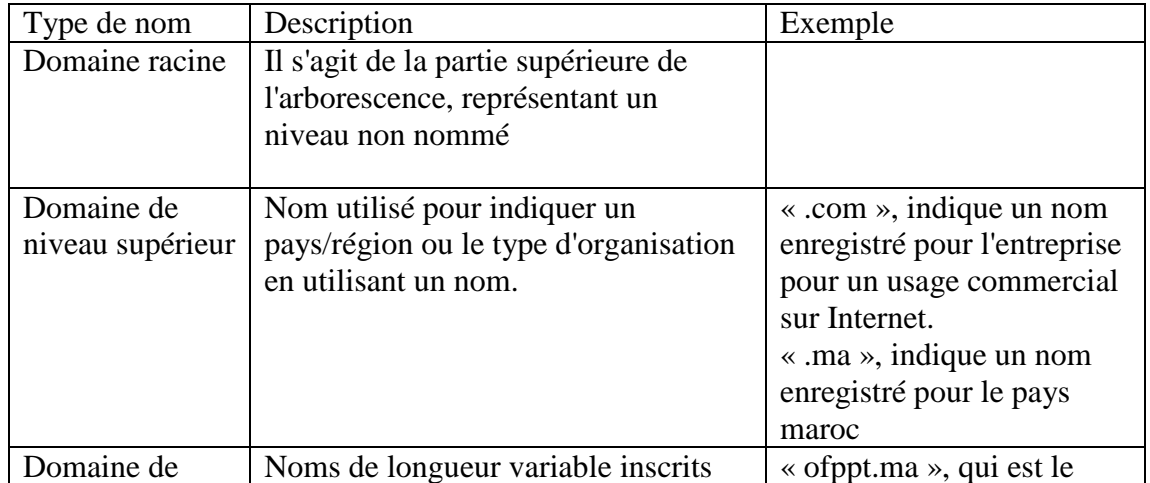

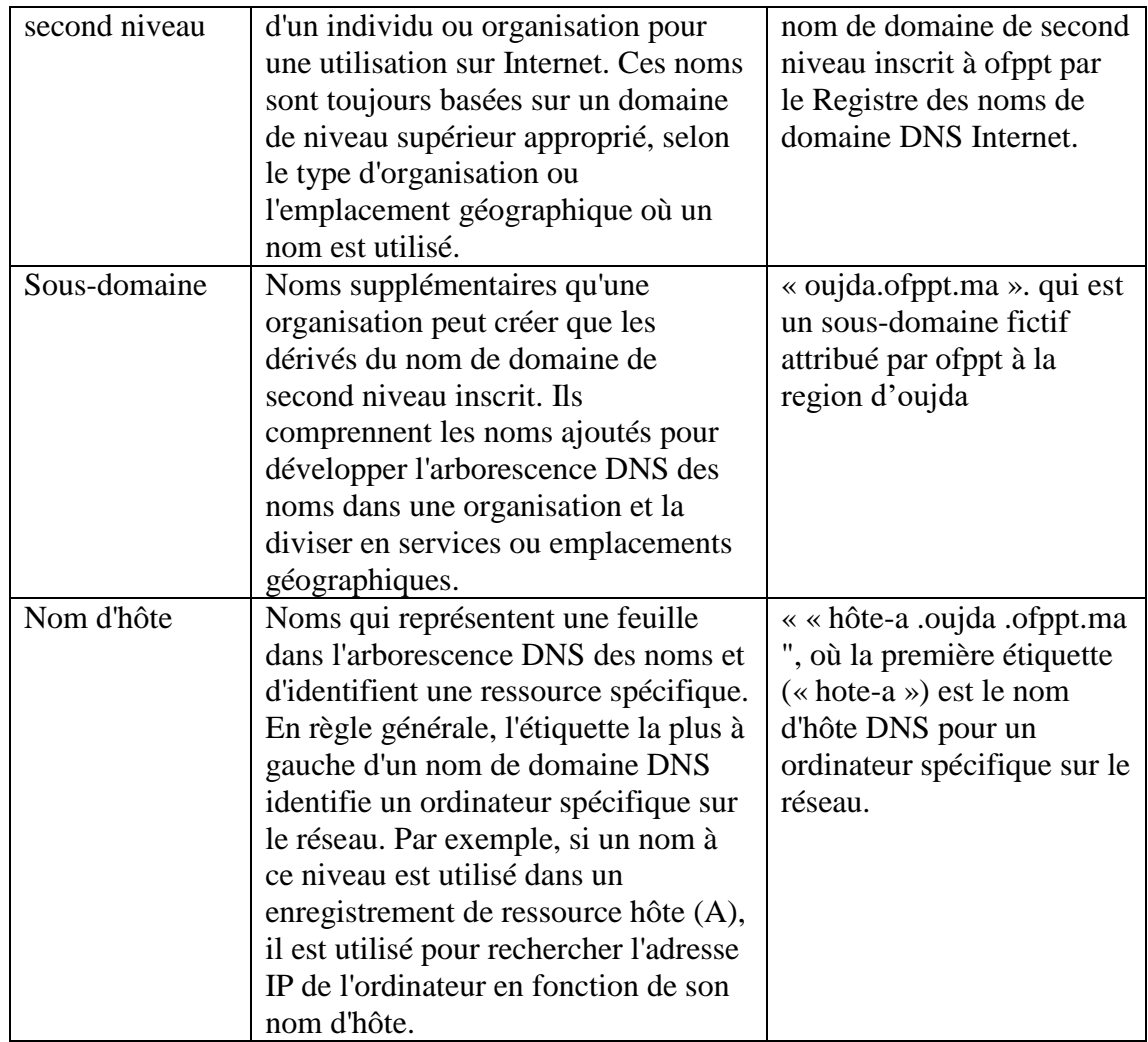

Le tableau suivant présente quelque exemple du niveau TLD

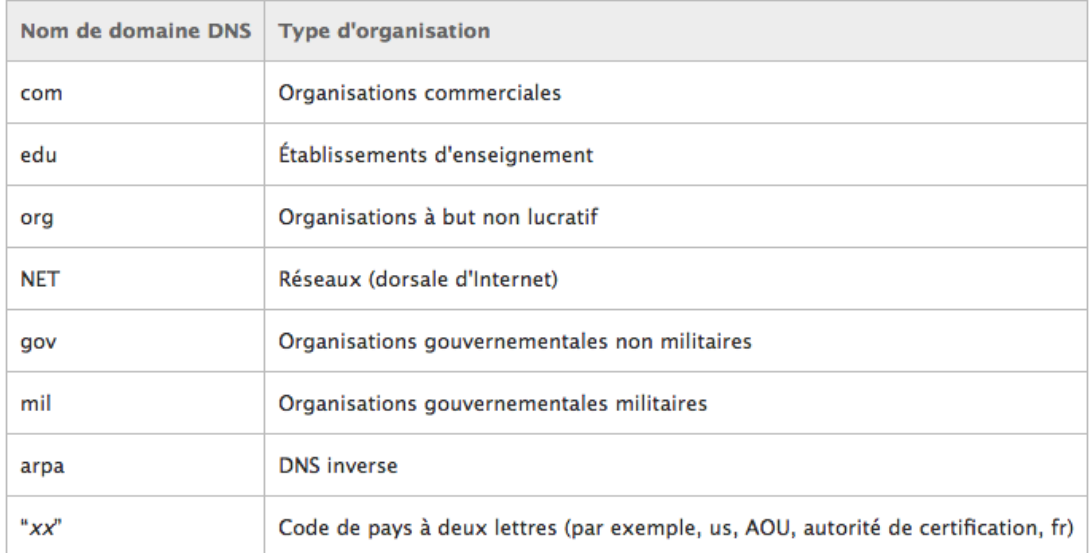

## **5. Serveur cache**

Pour optimiser les requêtes ultérieures, les serveurs DNS récursifs font aussi office de *DNS cache* : ils gardent en mémoire (*cache*) la réponse d'une résolution de nom afin de ne pas effectuer ce processus à nouveau ultérieurement. Cette information est conservée pendant une période nommée *Time to live* et associée à chaque nom de domaine.

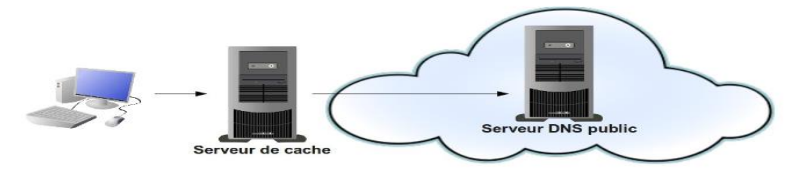

# **6. Serveur secondaire / Principal (slave/master)**

Tout réseau n'étant pas à l'abri d'une panne, il est fortement recommandé d'avoir 2 serveurs DNS dans un réseau : le **DNS Principal** étant celui qui répond aux requêtes en temps normal, le **DNS secondaire** prenant le relais si le principal ne répond pas.

Un [serveur](http://www.afnic.fr/fr/ressources/lexique/?letter=S#word_246) est dit secondaire d'une zone quand il obtient toutes les informations de cette zone d'un autre serveur dit [serveur primaire.](http://www.afnic.fr/fr/ressources/lexique/?letter=S#word_248) Il télécharge le contenu de la zone régulièrement afin de pouvoir prendre le relai du serveur primaire en cas d'incident.

# **7. Zones DNS**

Une zone DNS est une partie spécifique de l'espace de noms DNS qui contient des enregistrements DNS. Les types de zone DNS les plus couramment utilisés dans le DNS Windows Server sont les zones de recherche directe et les zones de recherche inversée.

#### **7.1 Zones de recherche directe**

Les zones de recherche directe résolvent les noms d'hôtes en adresses IP et hébergent les enregistrements de ressources courants, notamment les enregistrements de ressources d'hôte (A), d'alias (CNAME), de service (SRV), de serveur de messagerie (MX), de source de noms (SOA) et de serveur de noms (NS). Le type d'enregistrement de ressource le plus courant est l'enregistrement de ressource d'hôte (A).

#### **7.2 Zones de recherche inversée**

La zone de recherche inversée résout les adresses IP en noms de domaine. Une zone inversée fonctionne de la même manière qu'une zone directe, mais l'adresse IP fait partie de la requête et le nom d'hôte représente l'information retournée. Les zones de recherche inversée hébergent les enregistrements de ressources SOA, NS et de pointeur (PTR).

# **8. Principaux types d'enregistrements**

**SOA :** Permet de définir les informations relatives à la zone. En l'occurrence le nom du serveur DNS primaire et l'adresse mail du contact technique (root.example.com. le @ est remplacé par un point). Il est composé de plusieurs champs :

- **Serial :** C'est le numéro de série à incrémenter à chaque modification du fichier. Il permet au serveur secondaire de recharger les informations qu'ils ont. L'usage général vient à le formater de cette manière YYYYMMDDXX,
- **Refresh :** définit la période de rafraîchissement des données.
- **Retry** : si une erreur survient au cours du dernier rafraîchissement, celle-ci sera répétée au bout du délai Retry.
- **Expire :** le serveur sera considéré comme non disponible au bout du délai Expire.
- **Negative cache TTL :** Durée de vie est la durée de validité des données communiquée par le serveur pour toute requête .

**NS :** renseigne le nom des serveurs de noms pour le domaine.

**MX :** renseigne sur le serveur de messagerie. Plusieurs peuvent être définis. Ainsi, il est possible de leur donner une priorité en leur affectant un numéro. Plus bas est le numéro, plus haute est la priorité.

**A :** associe un nom d'hôte à une adresse ipv4 (32 bits)

**AAAA :** associe un nom d'hôte à une adresse ipv6 (128 bits)

**CNAME** : identifie le nom canonique d'un alias, un nom pointant sur un autre nom

**SRV :** Renseigne sur le serveur ADDS (Annuaire LDAP)

**PTR :** c'est simplement la résolution inverse (le contraire du type A).

# **9. Installation DNS sous Windows Server 2012R2 Graphiquement**

Ouvrer le "Le Gestionnaire de serveur" et "ajouter des rôles et des fonctionnalités".

*NB :* Si vous avez déjà configuré un Active directory sur votre serveur, ce rôle est déjà installé.

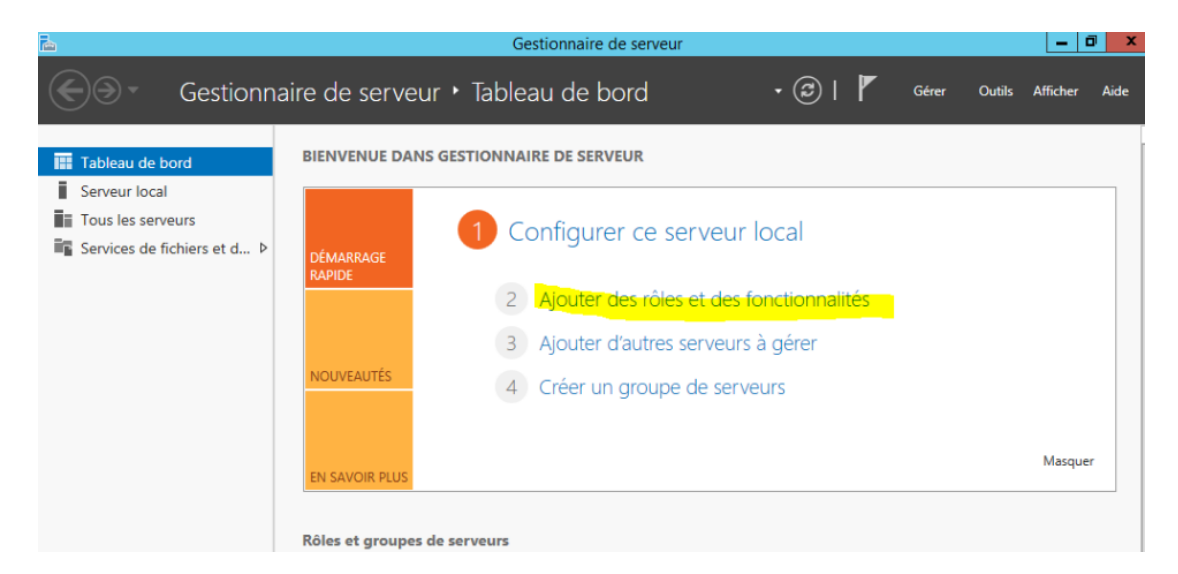

# Cliquer sur "Suivant"

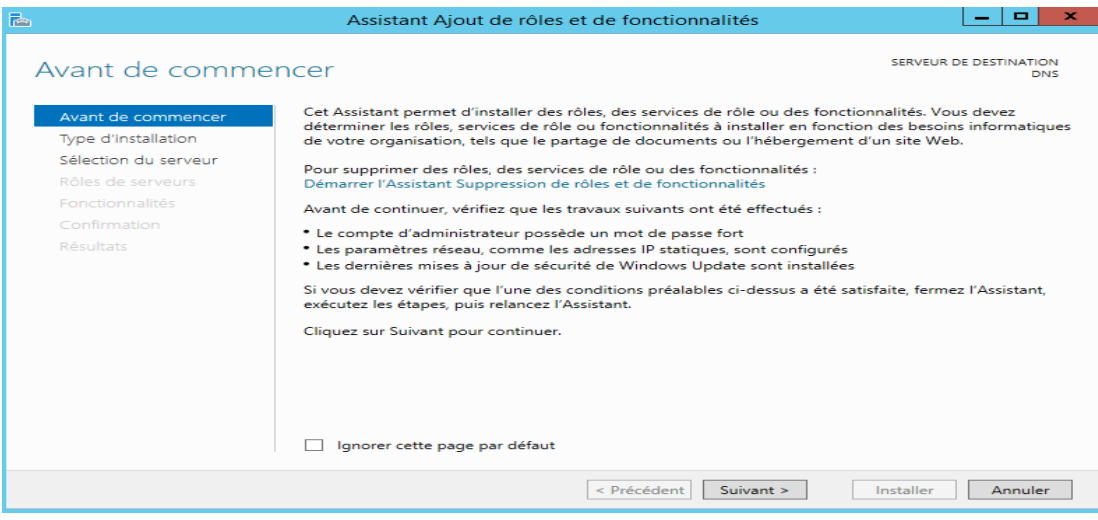

# Cliquer sur "Suivant"

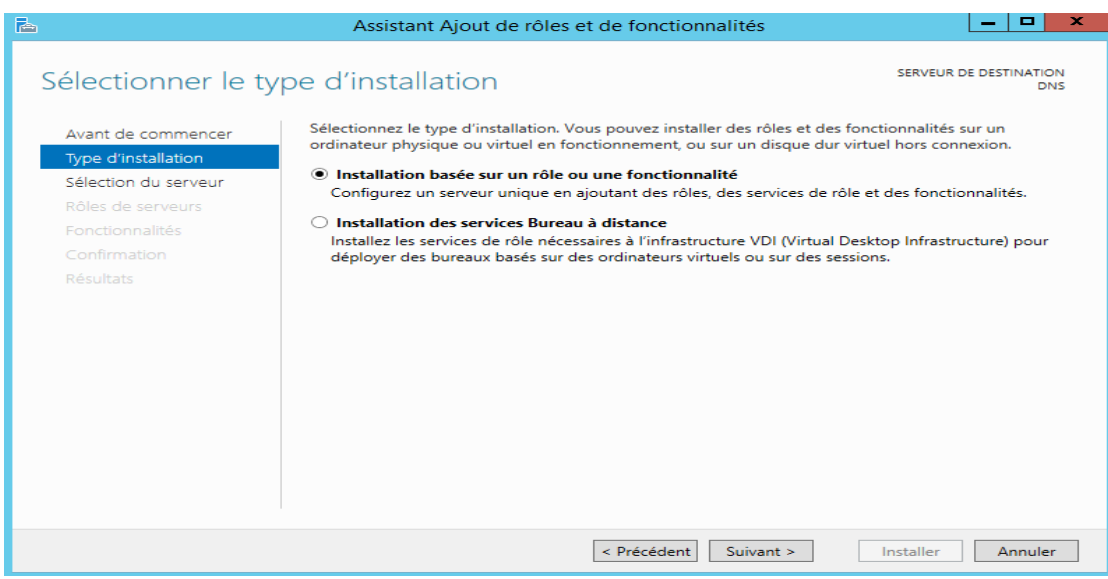

# Cliquer sur "Suivant"

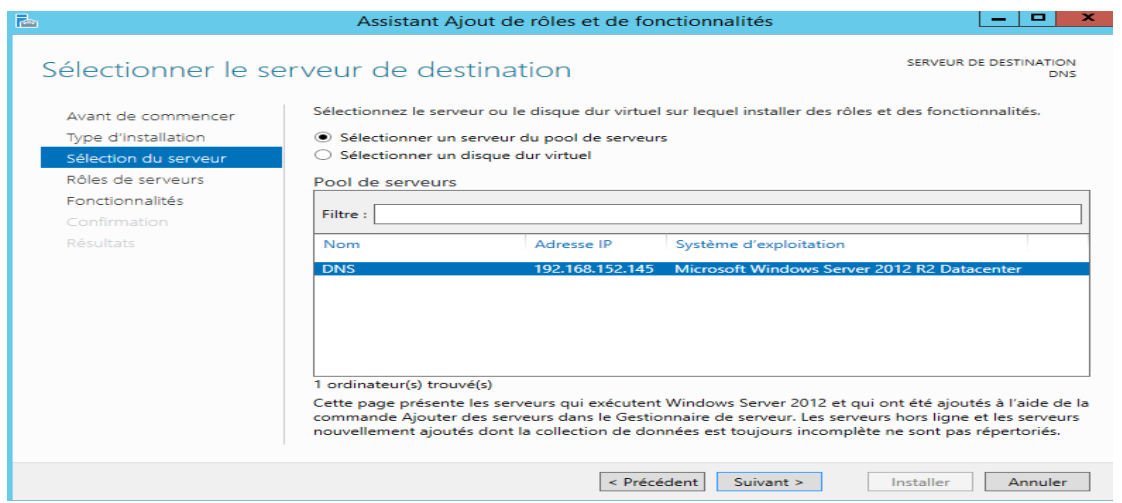

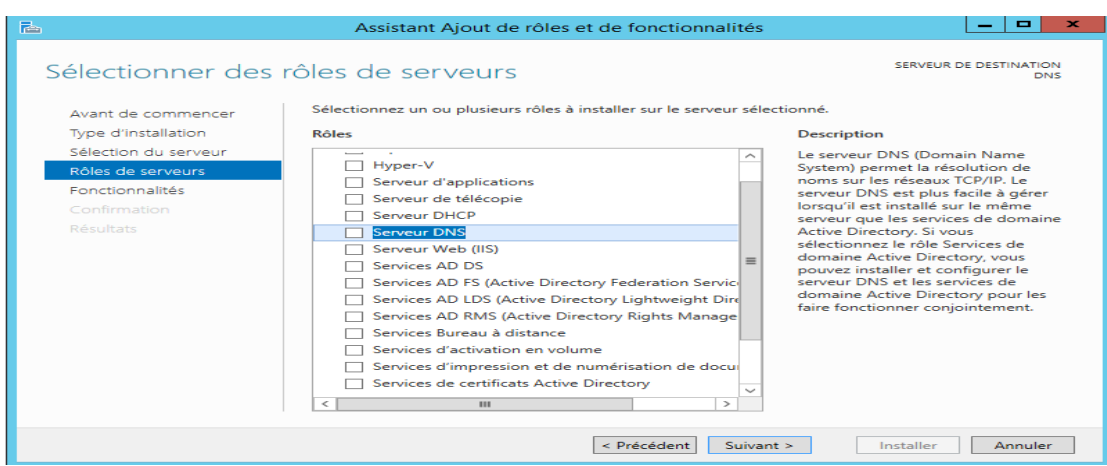

Cocher la case Serveur "DNS" puis cliquer sur suivant

Et cliquer sur "Ajouter des fonctionnalités" pour l'installation d'autre fonctionnalités nécessaires pour serveur DNS

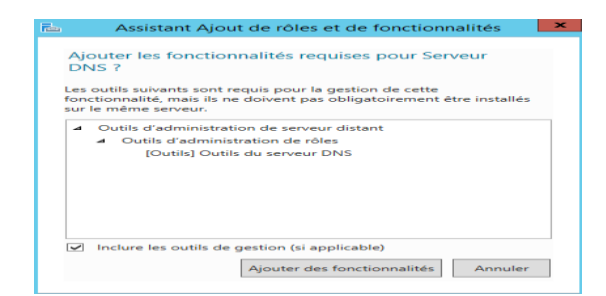

## Cliquer sur "Suivant"

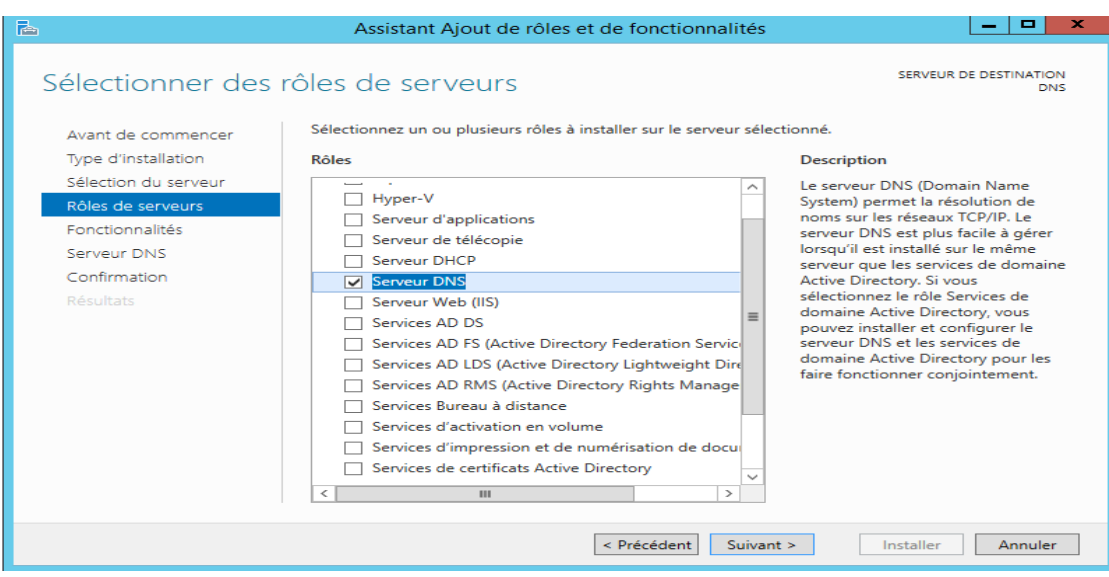

Suivre les étapes jusqu'à la fin de l'installation

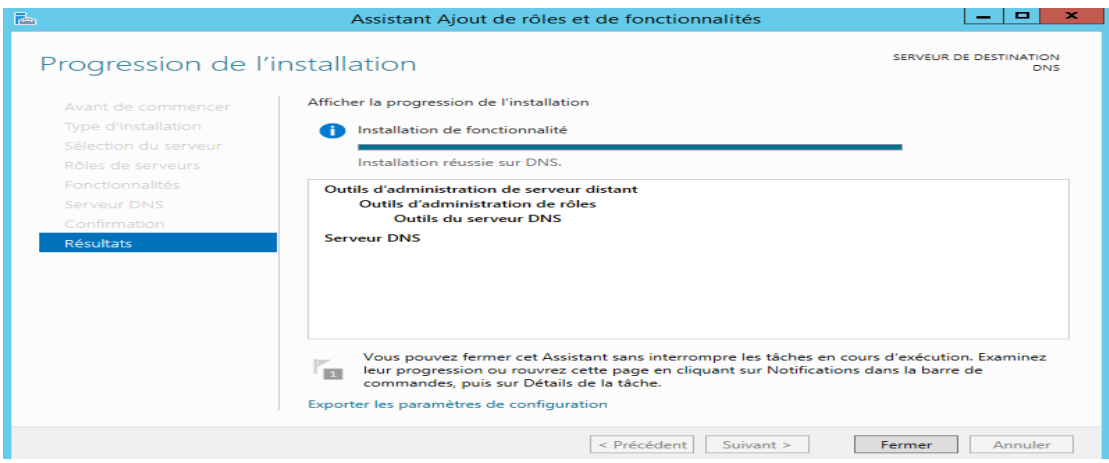

# **10.Configuration du serveur DNS sous windows server2012R2 graphiquement**

Pour configurer une zone DNS (un domaine) il faut ouvrir le menu "Démarrer ", "Outils d'Administration", "DNS". Une fenêtre va alors s'ouvrir, concernant la gestion du rôle DNS auparavant installé

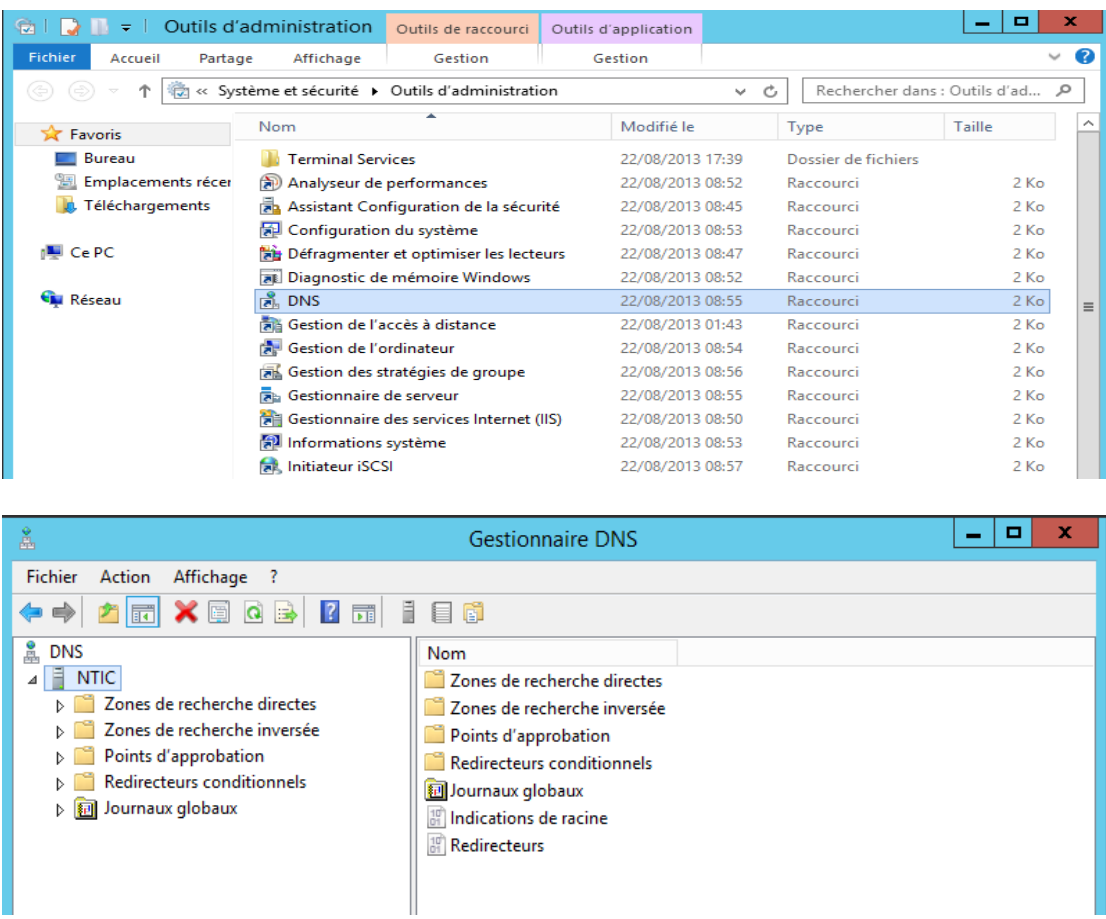

Faites un clic droit sur serveur DNS et cliquez sur "Propriétés".

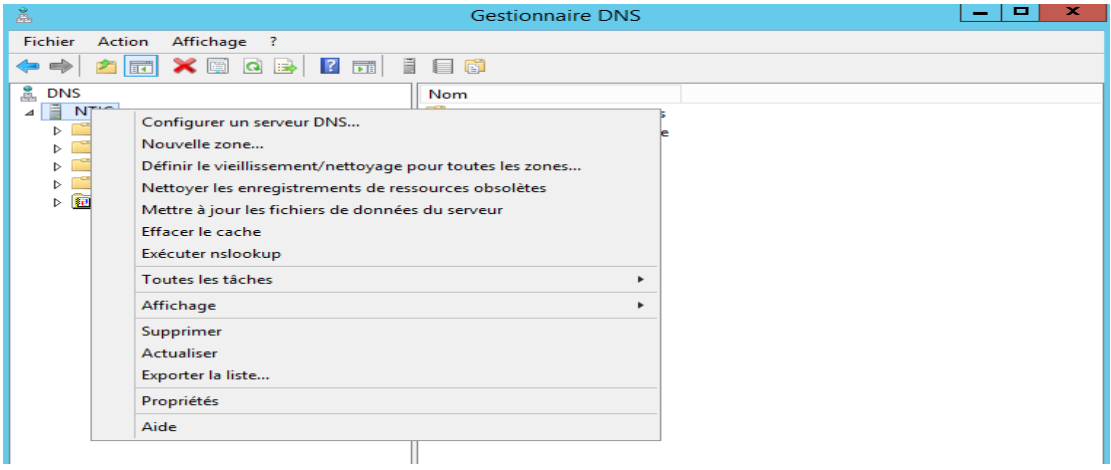

#### **10.1 Adresse d'écoute**

Par défaut, le serveur DNS écoute sur toutes les adresses IP (et donc toutes les cartes réseau en IPv4 et IPv6). Pour qu'il écoute uniquement sur certaines adresses IP, sélectionner "Uniquement les adresses IP souhaitées".

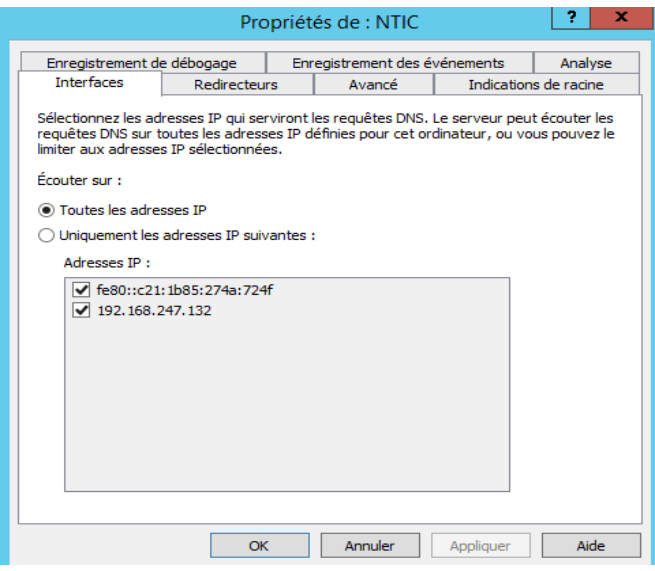

#### **10.2 Redirection des requêtes**

Si le serveur ne peut pas résoudre certains domaines (ou enregistrements de domaines), nous allons devoir rediriger la requête à un autre serveur DNS. Dans notre exemple nous allons rediriger la requête au serveur DNS public de Google. Cliquez sur "Modifier".

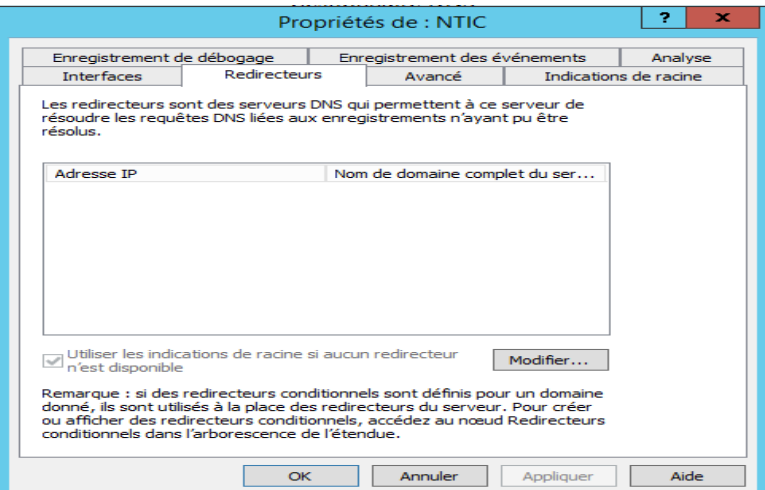

Il vous suffit ensuite d'ajouter les serveurs DNS désirés en tapant leurs adresses IP. Les adresses IP des serveurs DNS de Google sont :

- 8.8.8.8

- 8.8.4.4

Une fois que vous avez indiqué une adresse IP, le serveur va tenter de résoudre le nom de domaine correspondant à l'adresse IP indiquée. Si tout se passe bien, un "v" vert devraient s'afficher devant celle-ci.

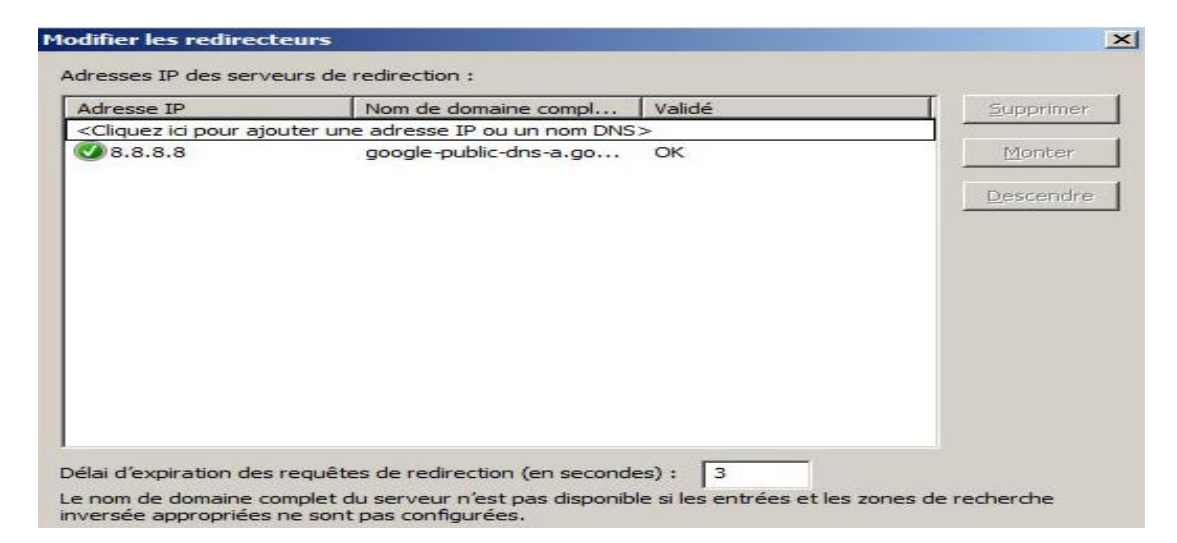

## **11.Création des zones**

Nous allons passer à une des étapes la plus importante, la création de zone. En effet, le serveur DNS fonctionne avec des zones, on crée une zone ou un espace de nom où on renseignera le DNS sur les adresses qu'il doit être en mesure de résoudre

Pour cela **Outils d'administration -> DNS ->** Clic droit sur le serveur DNS **-> Nouvelle zone**.

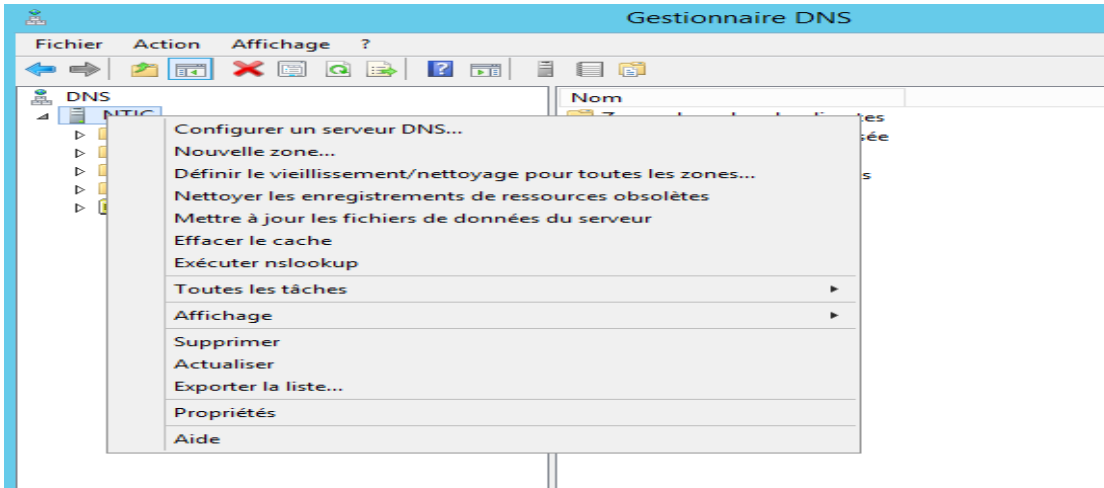

Ensuite vous allez arriver sur une fenêtre pour choisir quel type de zone vous souhaitez créer.

Il existe quatre type de zones: zone primaire , zone secondaire et zone de stub.

- **La zone primaire:** quand on définit une zone primaire dans un Serveur DNS, on lui dit que sur cette zone c'est lui le « DNS maitre » de la zone. C'est à dire que sur cette zone c'est ce serveur DNS qui possède le fichier de zone maître (« le fichier exemple »). Le Serveur DNS a pleine autorité sur le fichier de zone c'est lui qui l'édite et il peut le lire pour répondre au requête.
- **La zone secondaire:** c'est quand on renseigne notre DNS sur une zone déjà créée. On lui indique la zone et le fichier de zone maitre qu'il a le seul droit de lire pour répondre au requête. Seul le DNS ayant créer la zone en tant que primaire a le droit d'écriture. On utilise ce procedé pour alléger le trafic quand on a un zone où se fait beaucoup de requête DNS.
- **La zone de stub:** Cette zone ressemble beaucoup à la zone secondaire, la seule différence c'est qu'elle garde seulement une copie du fichier de zone. Elle ne fait pas de résolution de nom, son but est juste d'avoir une copie du fichier à jour.
- **Zone intégrée à Active Directory** Si les services AD DS stockent les données de zone, le serveur DNS peut utiliser le modèle de réplication multimaître pour répliquer les données de la zone principale. Cela vous permet de modifier des données de zone sur plusieurs serveurs DNS simultanément.

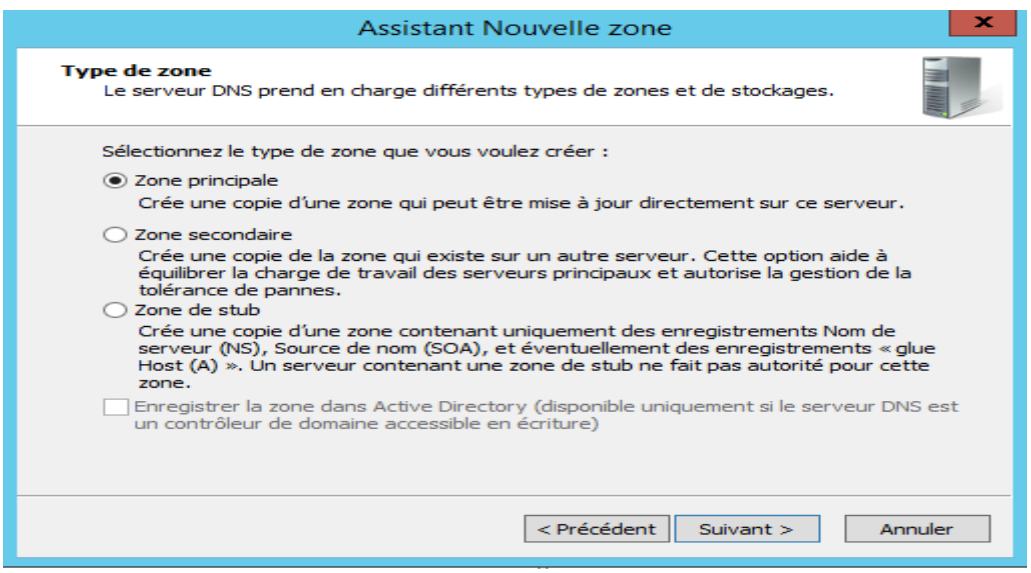

Une fois le type de zone choisie, il nous est demandé de choisir si l'on veut une « zone de recherche directe » ou une « zone de recherche inversée ».

- **Zone de recherche directe**: le serveur DNS fait correspondre les noms de domaine pleinement qualifié (FQDN) en adresse IP.
- **Zone de recherche inversé:** le serveur DNS fait correspondre l'adresse IP en FQDN, pour cela il faut inversé les 3 premiers octets de l'adresse IP et rajouter « in-addr.arpa ». Ex: pour créer une zone inversée sur le sous réseau 192.168.1.0/24 on fait une zone inversée dont l'adresse sera 1.168.192.inaddr.arpa.

#### **11.1 Zone de recherche directe**

Pour la bonne résolution de nom dans une zone il est fortement conseillé de faire une zone et sa zone inversée. Donc pour commencer on choisi zone de recherche directe.

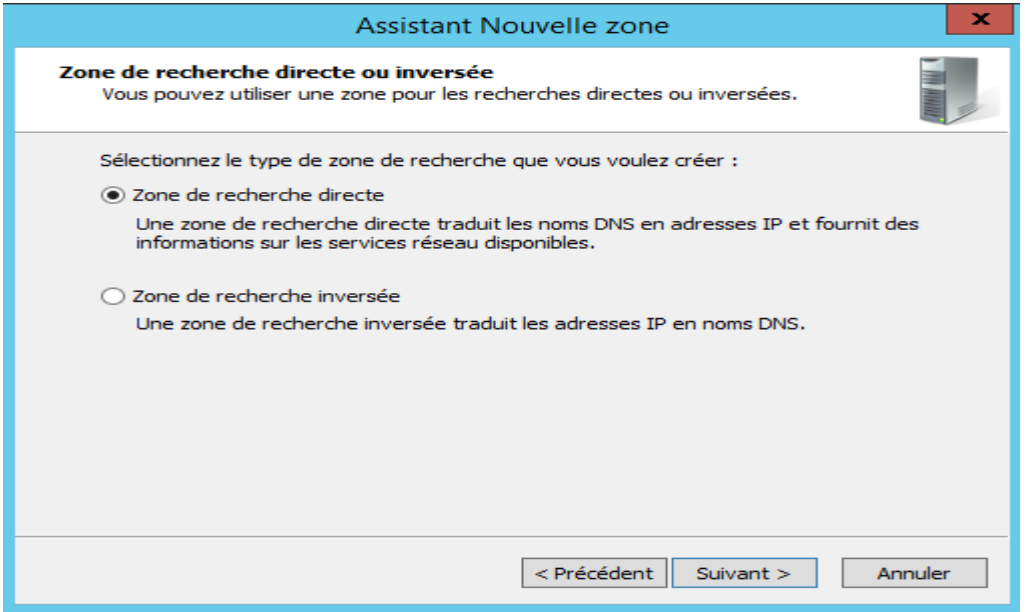

Puis il nous est demandé de choisir le nom de la zone

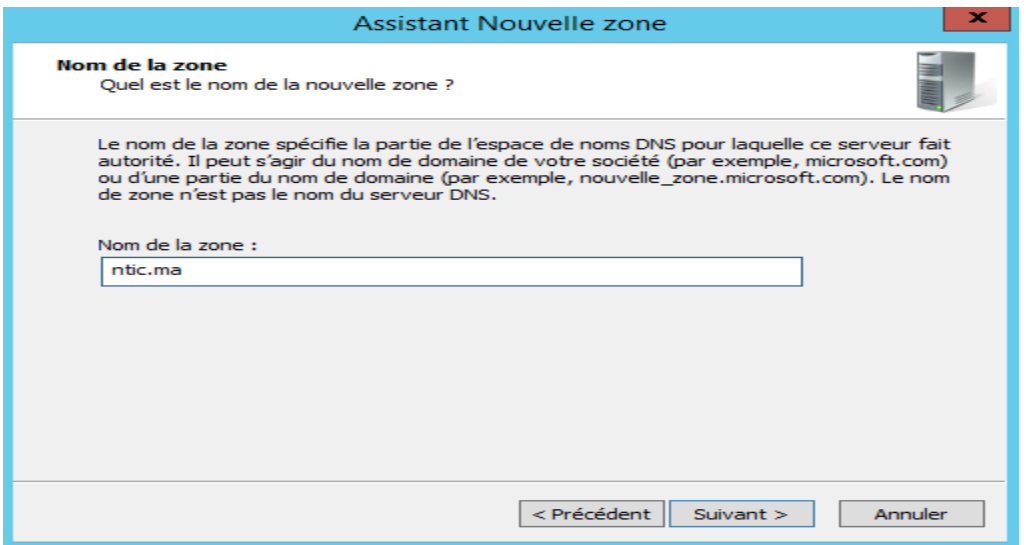

Vous pouvez remarquer sur vos machines que le nom du domaine succède notre nom de zone. Dans ma machine exemple on est intégré à aucun domaine donc il est succéder de « .dns ».

Ensuite l'utilitaire vous propose de créer un fichier de zone ou d'utiliser un fichier existant. Dans notre cas et pour apprendre on demandera de créer un fichier qu'on éditera plus tard.

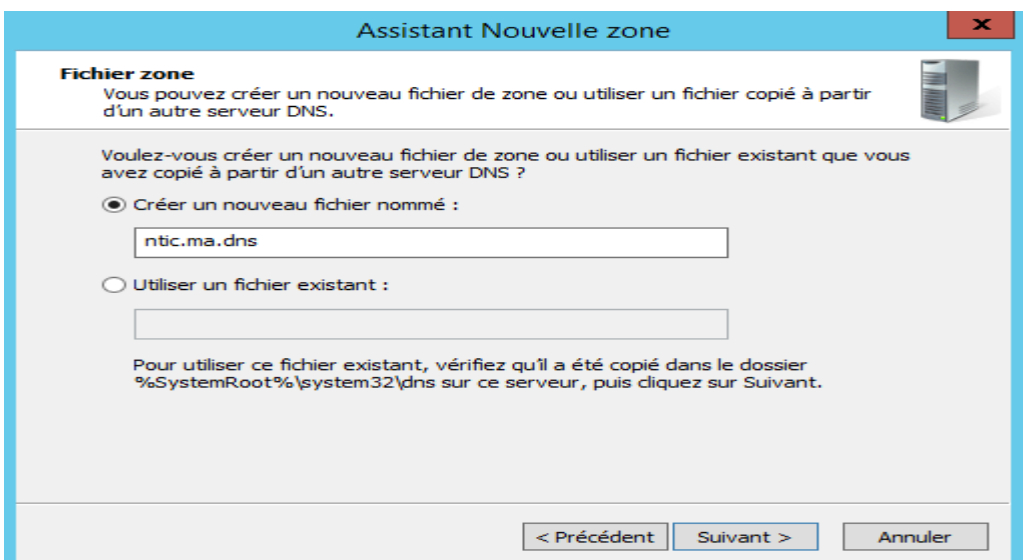

Une fois le fichier créé, nous arrivons sur une fenêtre qui nous propose de faire des mise-à-jour. En fait, il s'agit de faire des mises-à-jour de notre fichier de zone.

On peut autoriser les mises à jour dynamique soit on autorise les machine membres de l'Active Directory et seulement elles à transmettre des mises-à-jour du fichier de zone. Soit on autorise toutes les machines à le faire. Ou sinon on demande de ne pas faire de mise-à-jour du fichier de zone c'est ce que nous ferons dans l'exemple.

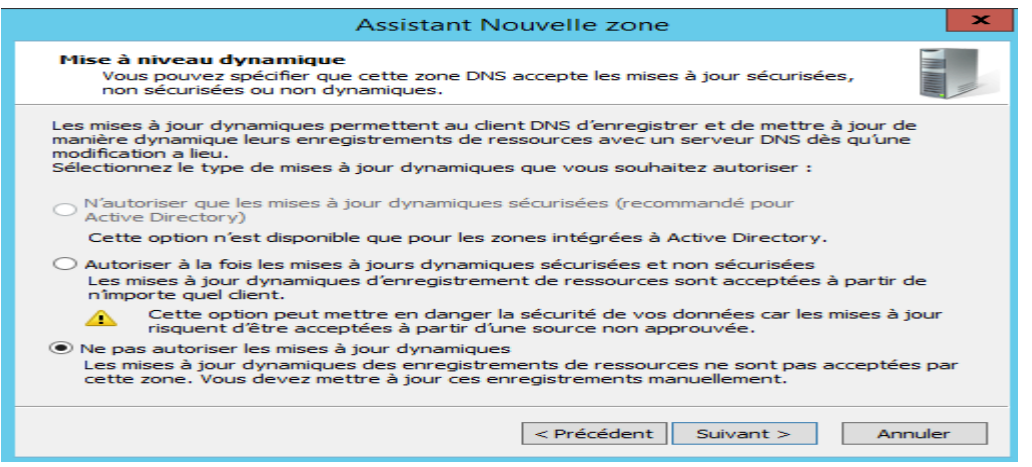

Maintenant notre zone est créée, mais il est indispensable dans une zone d'avoir deux types d'enregistrement le SOA (Start of Authority) et le NS (Name Server).

- **SOA:** Définit les propriétés fondamentales de notre zone. En effet quand une zone est créer il faut aussi créer ses propriété: ID, serveur principale…
- **NS:** Définit les serveurs de noms faisant autorité sur la zone, serveur secondaire, serveur racine…

Pour accéder à ces enregistrement : clic droit sur la zone dans le gestionnaire DNS **-> Propriétés**. Dans la fenêtre vous pouvez modifier les paramètres par défaut de SOA ou rajouter manuellement des serveurs de noms.

**Remarque: le numero de serie dans une SOA ne s'invente pas ! Il est incrémenté à chaque modification d'un enregistrement de ressource (serveur messagerie, serveur de nom..).** 

**Il est fondamental de ne pas y toucher car cet ID va permettre aux serveurs secondaires de savoir s'ils ont le bon fichier zone. Si les numéros de série ne s'accorde pas le fichier zone du DNS « maitre » (DNS où la zone à été configurée comme primaire) est envoyé aux serveurs secondaires.**

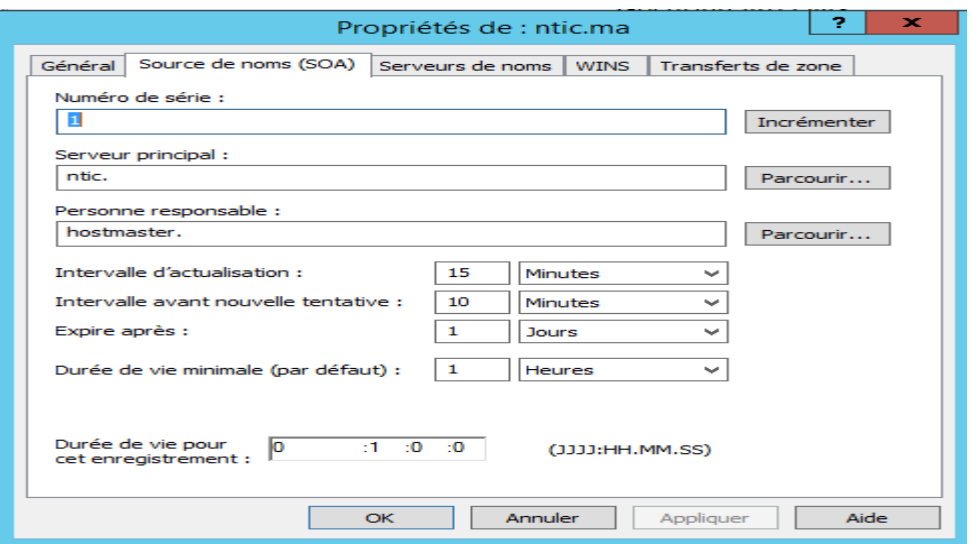

Maintenant que vous avez pu modifier votre SOA et votre NS vous pouvez ajouter les différentes machines que vous avez dans votre réseau. Pour cela vous avez 3 possibilités d'enregistrement de ressource: un hôte A ou AAAA, un alias CNAME ou un échangeur de messagerie MX.

- **Hôte A ou AAAA:** permet simplement de résoudre le nom d'une machine via son adresse IP. A signifie juste qu'on parle d'une adresse IPv4 et AAAA d'une adresse IPv6.
- **Alias CNAME:** comme son nom l'indique il permet de créer des alias. En effet il permet d'appeler une ressource par un alias par exemple récupérer le serveur ftp « ftp1.lolokai.com » en « ftp.lolokai.com ».
- **Echangeur de messagerie MX:** permet simplement de déterminer un serveur de messagerie.

Pour cela il vous suffit de faire un clic droit sur la zone et faire ajouter un enregistrement A, AAAA, CNAME ou hôte ou MX.

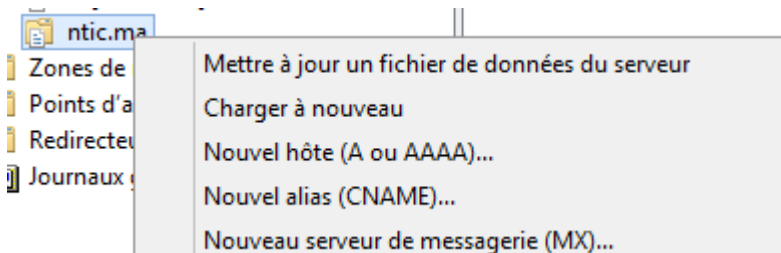

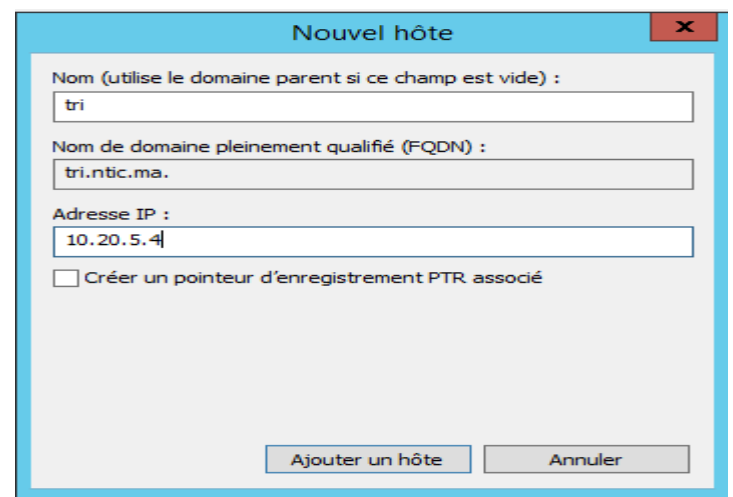

Pour modifier les informations de la zone SOA et NS , il faut faire un clic droit sur « serveur de nom NS » puis « Propriétés »

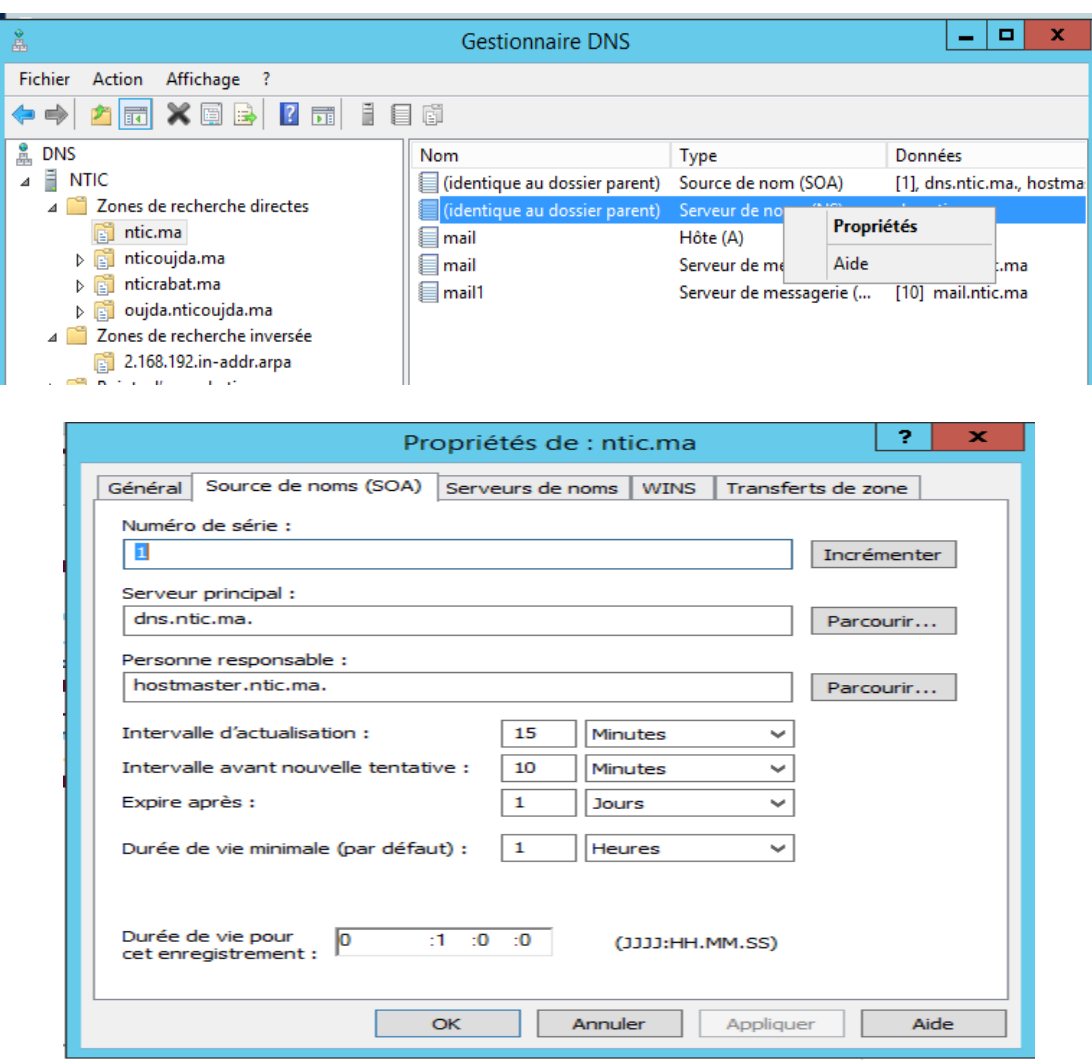

#### **11.2 Zone de recherche inverse**

Pour l'enregistrement PTR , un clic droit sur la zone inverse puis dans le nom du hôte cliquer sur parcourir et sélectionner le nom du domaine associé

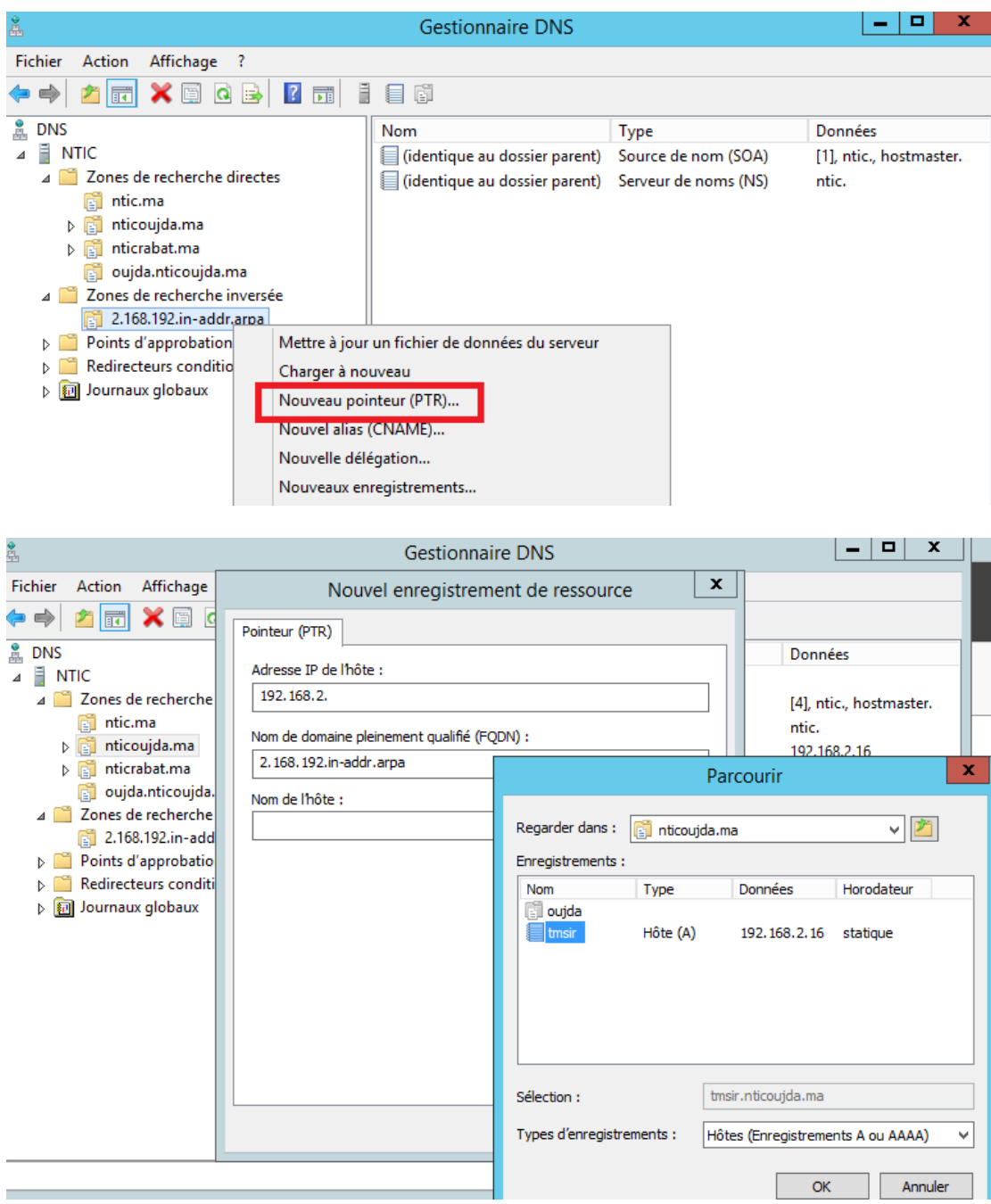

# **12.Test**

- **12.1 Configuration du client**
- **12.2 Interrogation du serveur**

# **13.Installation et configuration du serveur DNS en PowerShell**

## **13.1 Installation**

Pour ajouter le rôle du serveur il faut utiliser la commande

>Install-WindowsFeature DNS –IncludeManagementTools

PS C:\Users\Administrateur.WIN-30KPE2K33NE> Install-WindowsFeature DNS -IncludeManagementTools Success Restart Needed Exit Code **Feature Result** True No NoChangeNeeded {} PS C:\Users\Administrateur.WIN-30KPE2K33NE> \_

### **13.2 Redirection**

Pour configurer la redirection il faut utiliser la commande

Add-DnsServerForwarder -IPAddress 8.8.8.8 -PassThru

**13.3 Zone primaire**

Pour créer une zone Primaire

#### **Directe :**

Add-DnsServerPrimaryZone -Name "nom de la zone " -ZoneFile "nomdelazone.dns"

#### **Inverse :**

Add-DnsServerPrimaryZone -NetworkID 85.17.209.0/24 -ZoneFile "209.17.85.inaddr.arpa.dns"

#### **13.4 Enregistrement**

Pour a jouter les enregistrement de type A,AAA, MX, PTR, CNAME il faut utiliser les commandes :

#### **Enregistrement A :**

Add-DnsServerResourceRecord -ZoneName le nom de la zone -Name le nom du hôte –A -IPv4Address l'adresse IP

PS C:∖Users\Administrateur> Add-DnsServerResourceRecord -zoneName ofppt.ma -Name tmsir -A -IPv4Address 192.168.2.5<br>PS C:∖Users\Administrateur> nslookup.exe tmsir.ofppt.ma Serveur : UnKnown<br>Address: 192.168.247.146 Nom : tmsir.ofppt.ma<br>Address: 192.168.2.5 PS C:\Users\Administrateur> <mark>\_</mark>

Dans le cas d'enregistrement AAAA, il faut remplacer le A par les quatres A et l'option IPv4Address par IPv6Address

#### **Enregistrement CNAME:**

Add-DnsServerResourceRecord -ZoneName le nom de la zone -Name le nom du hôtelien –CNAME -HostNameAlias le nom du hôte originale

PS C:\Users\Administrateur> Add-DnsServerResourceRecord -zoneName ofppt.ma -Name tdi -CNAME -hostnameAlias tmsir.ofppt<br>PS C:\Users\Administrateur> nslookup.exe tdi.ofppt.ma<br>Serveur : UnKnown<br>Address: 192.168.247.146 Nom : tmsir.ofppt.ma<br>Address: 192.168.2.5<br>Aliases: tdi.ofppt.ma PS C:\Users\Administrateur>

#### **Enregistrement MX**

Add-DnsServerResourceRecord -ZoneName le nom de la zone -Name le nom du hôte –MX –MailExchange Le FQDN -Preference la priorité du serveur mail

R C:\Users\Administrateur> Add-DnsServerResourceRecord -zoneName ofppt.ma -Name mail1 -MX -MailExchange mail1.ofppt.<br>ma -Preference 20

#### **Enregistrement PTR**

Add-DnsServerResourceRecord -ZoneName le nom de la zoneinverse -Name numéro de la machine (IP) –PTR –PtrDomainName le FQDN

```
PS C:\Users\Administrateur> Add-DnsServerResourceRecord -zoneName 2.168.192.in-addr.arpa  -Name  8  -PTR -PtrDomainName<br>ntic.ofppt.ma<br>PS C:\Users\Administrateur> nslookup.exe 192.168.2.7<br>Serveur :   UnKnown<br>Address:  192.1
Nom : ntic<br>Address: 192.168.2.7
PS C:\Users\Administrateur> (
```
Pour afficher la configuration :

Get-DnsServer

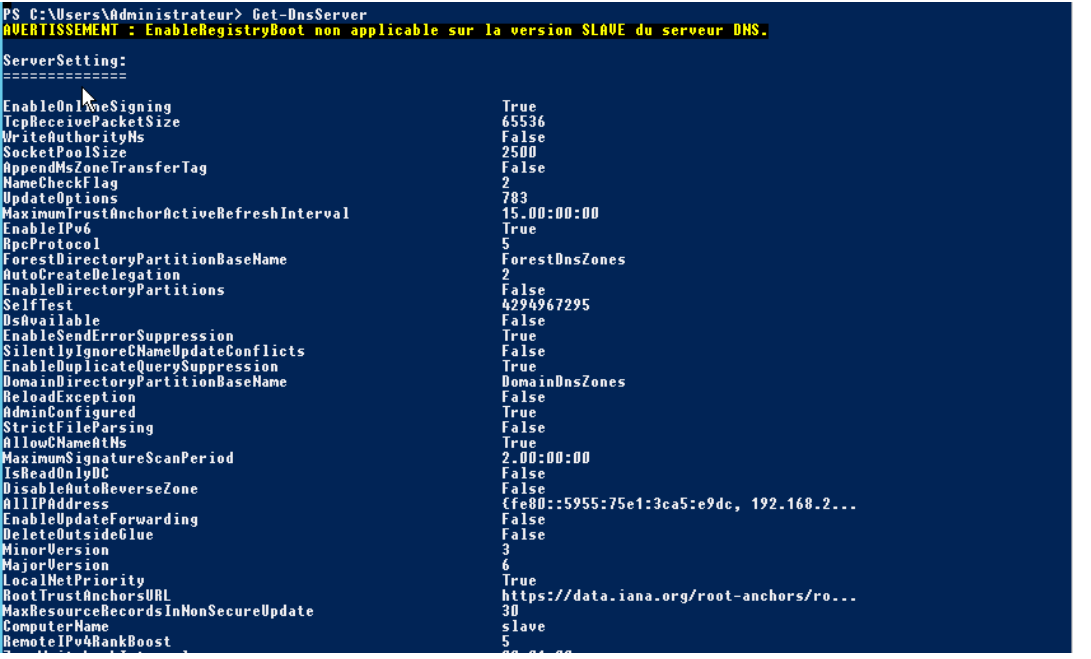

# **14.Configuration du serveur secondaire graphiquement**

Ajouter le rôle DNS sur le serveur secondaire, puis dans le gestionnaire dns ajouter la zone secondaire

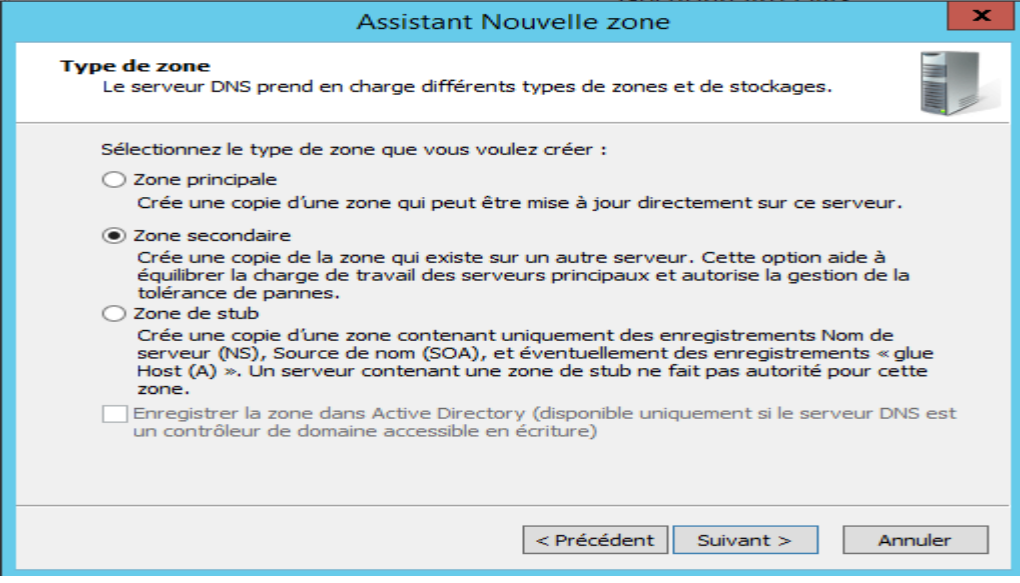

Puis entrez le nom de la zone primaire

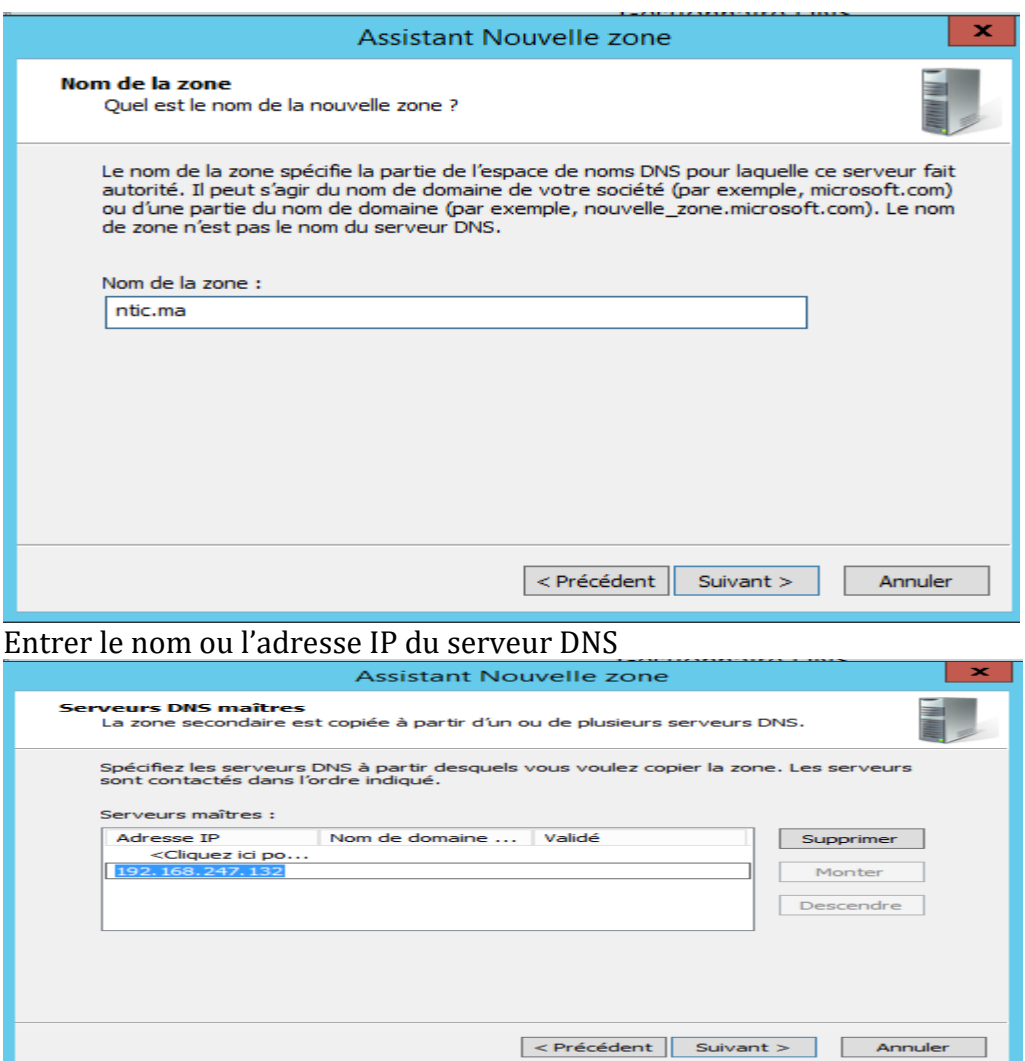

# Vérifier les informations puis cliquer sur suivant

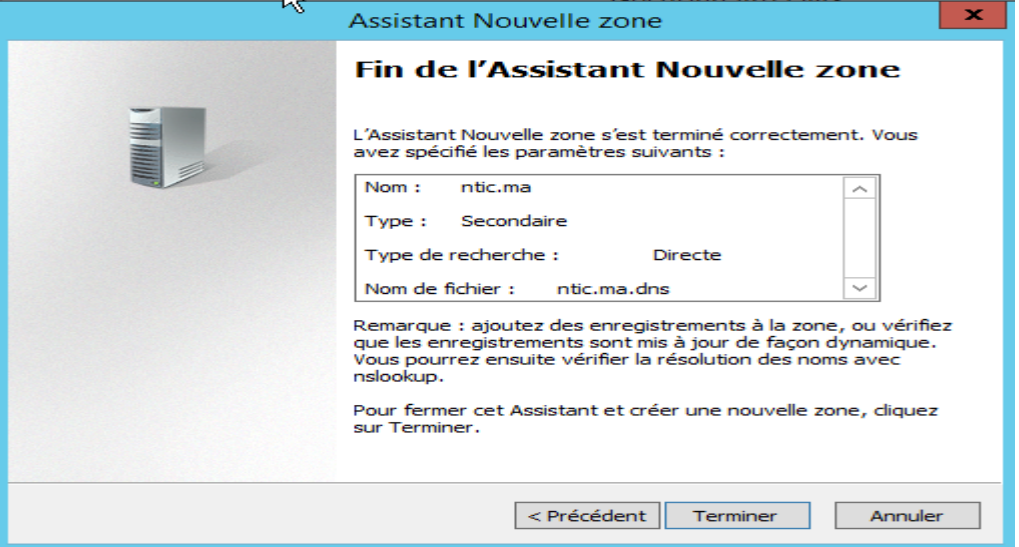

La configuration du DNS est terminée, mais il faut maintenant dire au DNS primaire qu'il faut répliquer les informations. Sinon la réplication échoue et vous obtiendrez ce gros X rouge.

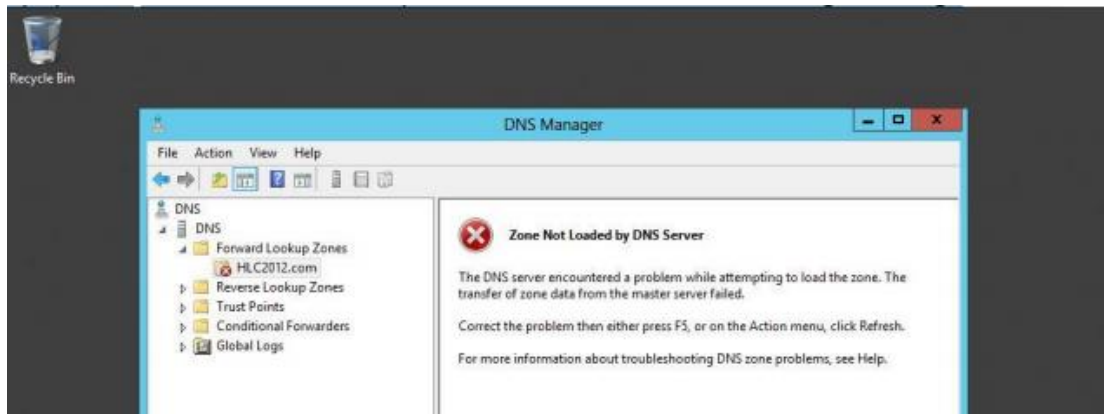

Sur le serveur DNS primaire, lancer le gestionnaire de DNS, clic droit sur la zone puis Propriétés.

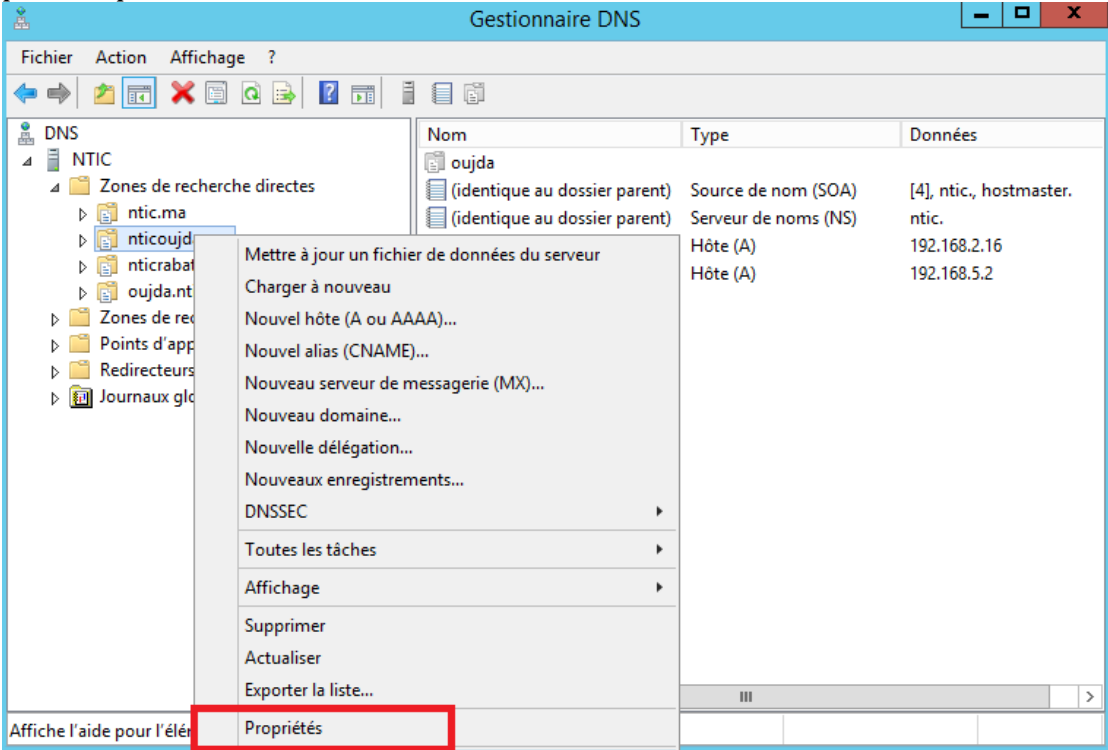

Aller à l'onglet "Transferts de zone", par défaut, pour des raisons de sécurité, l'option "Autoriser les transferts de zone:" n'est pas cochée pour protéger vos informations DNS. Nous devons permettre les transferts de zone, si vous tenez à vos enregistrements DNS, vous ne voulez pas sélectionner "Vers n'importe quel serveur», mais assurez-vous que vous cliquez sur «Uniquement vers les serveurs listés dans l'onglet Serveurs de noms"

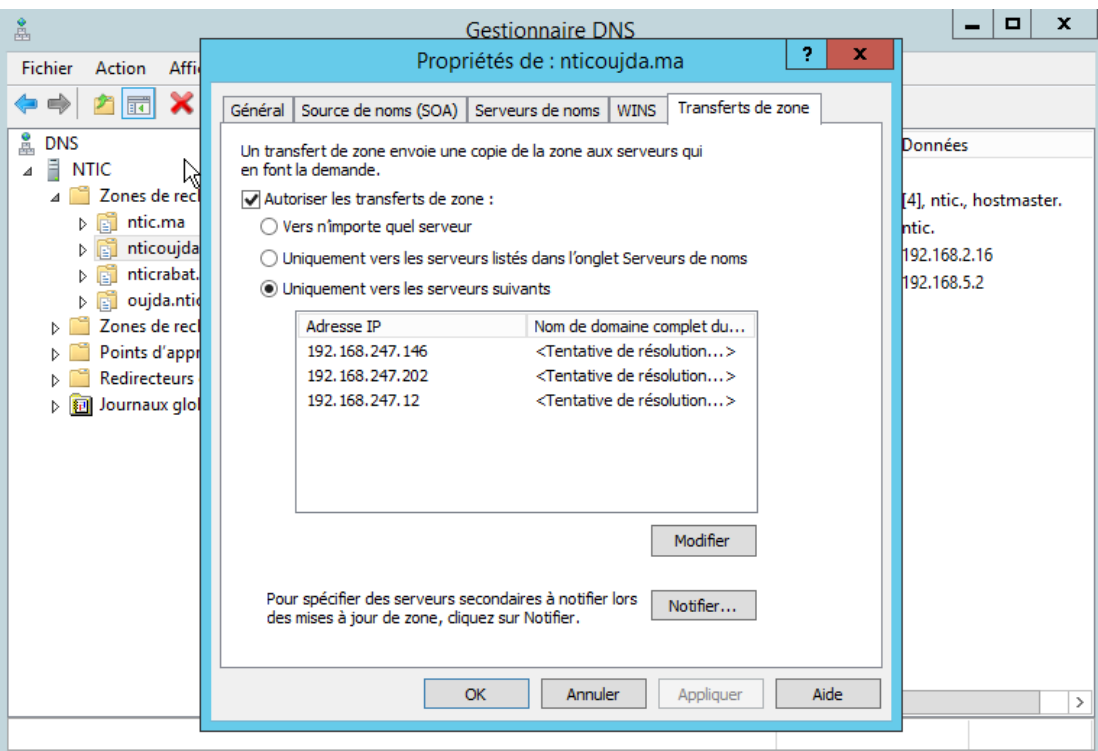

Le serveur DNS secondaire est maintenant OK. La croix rouge va disparaitre et vos zones vont être transférées automatiquement

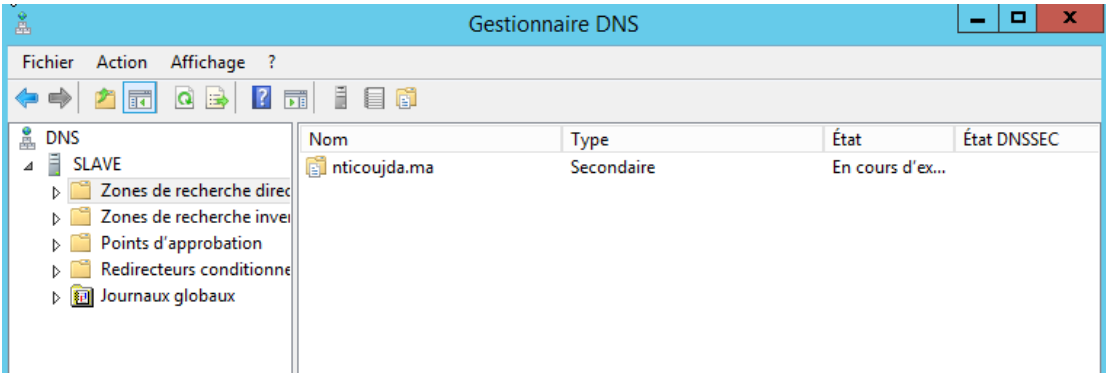

# **15.Configuration du serveur secondaire en PowerShell**

Il faut commencer par autoriser le transfert au niveau du serveur primaire

**Set-DnsServerPrimaryZone** NomdeZone **-SecureSecondaries** TransferAnyServer **-Notify Notify**

Ajouter le rôle DNS sur le serveur secondaire

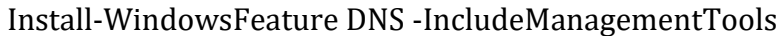

Ajouter la zone secondaire en indiquant le nom de la zone primaire et l'adresse IP du serveur primaire

Add-DnsServerSecondaryZone -Name "nom de la zone primaire" -ZoneFile "nom de la zone primaire .dns" -MasterServers @IP du serveur primaire

# **16.Mises à jour dynamiques**

Une mise à jour dynamique est une mise à jour de DNS en temps réel. Les mises à jour dynamiques sont importantes pour les clients DNS qui changent d'emplacement, car elles peuvent inscrire et mettre à jour dynamiquement leurs enregistrements de ressources sans intervention manuelle.

Alors pour réinscrit les noms DNS utiliser la commande :

ipconfig /registerdns

Ou exécute l'applet de commande Windows PowerShell

Register-DNSClient

# **17.Vérification du Cache**

Dans Windows Server 2012, vous pouvez accéder au contenu du cache du serveur DNS en sélectionnant l'affichage Avancé dans la console du Gestionnaire DNS. Lorsque vous activez cet affichage, le contenu mis en cache s'affiche sous la forme d'un nœud dans le Gestionnaire DNS. Vous pouvez également supprimer des entrées spécifiques (ou la totalité) du cache du serveur DNS.

Vous pouvez également utiliser l'applet de commande Windows PowerShell

Pour afficher le cache de résolution du serveur DNS utiliser la commande

> Get-dnsservercache

Pour afficher le cache de résolution du client DNS utiliser la commande > Get-dnsclientcache

Ou En utilisant la commande ipconfig avec les options :

**/flushdns:** Vide et réinitialise le cache de résolution du client DNS. Cette option est utile pour exclure les entrées de cache négatives ainsi que toutes les autres entrées ajoutées de façon dynamique.

**/displaydns:** Affiche le cache de résolution du client DNS, qui inclut les entrées préchargées à partir du fichier des hôtes locaux ainsi que tous les enregistrements de ressources récemment obtenus pour les requêtes de noms résolues par l'ordinateur. Le service Client DNS utilise ces informations pour résoudre rapidement les noms fréquemment sollicités, avant d'interroger ses serveurs DNS configurés.

## **18.Résolution des problèmes liés à la résolution de noms**

Les outils en ligne de commande et les commandes que vous utilisez pour résoudre les problèmes de configuration sont les suivants :

#### **18.1 Nslookup**

Permet d'interroger des informations DNS. Il s'agit d'un outil flexible, capable de fournir des informations précieuses à propos de l'état du serveur DNS. Vous pouvez également l'utiliser pour rechercher des enregistrements de ressources et valider leur configuration. Vous pouvez, en outre, tester des transferts de zone, des options de sécurité et la résolution des enregistrements MX.

#### **18.2 DNSCmd**

Permet de gérer le rôle serveur DNS. Cet outil permet de créer des scripts dans des fichiers de commandes dans le but d'automatiser des tâches de gestion DNS de routine ou de procéder à un simple travail d'installation et de configuration sans assistance de nouveaux serveurs DNS sur votre réseau.

#### **18.3 Dnslint**

Permet de diagnostiquer les problèmes DNS courants. Cet outil diagnostique rapidement les problèmes de configuration de DNS et peut générer un rapport au format HTML sur l'état du domaine que vous testez.

#### **18.4 Ipconfig**

Permet d'afficher et modifier les détails de la configuration IP que l'ordinateur utilise. Cet outil inclut des options de ligne de commande supplémentaires que vous pouvez utiliser pour dépanner et prendre en charge des clients DNS.

Vous pouvez consulter le cache DNS local du client à l'aide de la commande ipconfig/displaydns. En outre, vous pouvez effacer le cache local à l'aide de ipconfig/flushdns. Si vous voulez réinscrire un hôte dans DNS, vous pouvez utiliser ipconfig /registerdns.

• Analyse du serveur DNS: pour tester si le serveur peut communiquer avec des serveurs en amont, vous pouvez effectuer de simples requêtes locales et récursives à partir de l'onglet Analyse du serveur DNS. Vous pouvez également planifier ces tests pour qu'ils s'exécutent de manière régulière. L'onglet Analyse du serveur DNS est disponible uniquement dans Windows Server 2008 et Windows Server 2012, dans la boîte de dialogue Propriétés de : nom du serveur DNS.

#### **18.5 Test‑DNSServer**

Permet de vérifier les fonctionnalités du serveur DNS

Dans Windows Server 2012, il existe un nouvel ensemble d'applets de commande Windows PowerShell que vous pouvez utiliser pour la gestion des clients et serveurs DNS. Voici certaines des applets de commande les plus fréquemment utilisées :

#### **18.6 Clear-DNSClientCache.**

Cette applet de commande efface le cache client, à l'instar de ipconfig /flushdns.

#### **18.7 Get-DNSClient**

Cette applet de commande affiche les détails des interfaces réseau.

#### **18.8 Get-DNSClientCache**

Cette applet de commande affiche le contenu du cache client DNS local.

#### **18.9 Register-DNSClient**

Cette applet de commande inscrit toutes les adresses IP de l'ordinateur sur le serveur DNS configuré.

#### **18.10 Resolve-DNSName**

Cette applet de commande effectue une résolution de noms DNS pour un nom spécifique, à l'instar de Nslookup.

#### **18.11 Set-DNSClient**

Cette applet de commande définit les configurations de client DNS spécifiques à l'interface sur l'ordinateur.

## **19.Zones intégrées à Active Directory**

Un serveur DNS peut stocker des données de zone dans la base de données AD DS à condition que le serveur DNS soit un contrôleur de domaine AD DS.Les avantages d'une zone intégrée à Active Directory sont importants :

- Mises à jour multimaîtres. Contrairement aux zones principales (qui ne peuvent être modifiées que par un seul serveur principal), les zones intégrées à Active Directory sont accessibles en écriture à n'importe quel contrôleur de domaine vers lequel la zone est répliquée
- Réplication des données de zone DNS à l'aide de la réplication AD DS.
- Mises à jour dynamiques sécurisées. Une zone intégrée à Active Directory peut appliquer des mises à jour dynamiques sécurisées.

**Annexe**

#### Enregistrement A :

Add-DnsServerResourceRecord [-ZoneName] <String> [-Name] <String> [- A] -IPv4Address <IPAddress> [-AgeRecord] [-AllowUpdateAny] [- CimSession <CimSession[]> ] [-ComputerName <String> ] [-CreatePtr] [-InformationAction <System.Management.Automation.ActionPreference> {SilentlyContinue | Stop | Continue | Inquire | Ignore | Suspend} ] [-InformationVariable <System.String> ] [-PassThru] [-ThrottleLimit <Int32> ] [-TimeToLive <TimeSpan> ] [-ZoneScope <System.String> ] [- Confirm] [-WhatIf] [ <CommonParameters>] [ <WorkflowParameters>]

#### Enregistrement AAA:

Add-DnsServerResourceRecord [-ZoneName] <String> [-Name] <String> [-AAAA] -IPv6Address <IPAddress> [-AgeRecord] [-AllowUpdateAny] [- CimSession <CimSession[]> ] [-ComputerName <String> ] [-CreatePtr] [-InformationAction <System.Management.Automation.ActionPreference> {SilentlyContinue | Stop | Continue | Inquire | Ignore | Suspend} ] [-InformationVariable <System.String> ] [-PassThru] [-ThrottleLimit <Int32> ] [-TimeToLive <TimeSpan> ] [-ZoneScope <System.String> ] [- Confirm] [-WhatIf] [ <CommonParameters>] [ <WorkflowParameters>]

#### Enregistrement CNAME

Add-DnsServerResourceRecord [-ZoneName] <String> [-Name] <String> [- CName] -HostNameAlias <String> [-AgeRecord] [-AllowUpdateAny] [- CimSession <CimSession[]> ] [-ComputerName <String> ] [- InformationAction <System.Management.Automation.ActionPreference> {SilentlyContinue | Stop | Continue | Inquire | Ignore | Suspend} ] [-InformationVariable <System.String> ] [-PassThru] [-ThrottleLimit <Int32> ] [-TimeToLive <TimeSpan> ] [-ZoneScope <System.String> ] [- Confirm] [-WhatIf] [ <CommonParameters>] [ <WorkflowParameters>]

#### Enregistrement NS

```
Add-DnsServerResourceRecord [-ZoneName] <String> [-Name] <String> [-
NS] -NameServer <String> [-AgeRecord] [-AllowUpdateAny] [-CimSession
```
<CimSession[]> ] [-ComputerName <String> ] [-InformationAction <System.Management.Automation.ActionPreference> {SilentlyContinue | Stop | Continue | Inquire | Ignore | Suspend} ] [- InformationVariable <System.String> ] [-PassThru] [-ThrottleLimit <Int32> ] [-TimeToLive <TimeSpan> ] [-ZoneScope <System.String> ] [- Confirm] [-WhatIf] [ <CommonParameters>] [ <WorkflowParameters>]

Enregistrement MX:

```
Add-DnsServerResourceRecord [-ZoneName] <String> [-Name] <String> [-
MX] -MailExchange <String> -Preference <UInt16> [-AgeRecord] [-
AllowUpdateAny] [-CimSession <CimSession[]> ] [-ComputerName 
<String> ] [-InformationAction 
<System.Management.Automation.ActionPreference> {SilentlyContinue | 
Stop | Continue | Inquire | Ignore | Suspend} ] [-
InformationVariable <System.String> ] [-PassThru] [-ThrottleLimit 
<Int32> ] [-TimeToLive <TimeSpan> ] [-ZoneScope <System.String> ] [-
Confirm] [-WhatIf] [ <CommonParameters>] [ <WorkflowParameters>]
```
Enregistrement PTR:

```
Add-DnsServerResourceRecord [-ZoneName] <String> [-Name] <String> [-
Ptr] -PtrDomainName <String> [-AgeRecord] [-AllowUpdateAny] [-
CimSession <CimSession[]> ] [-ComputerName <String> ] [-
InformationAction <System.Management.Automation.ActionPreference> 
{SilentlyContinue | Stop | Continue | Inquire | Ignore | Suspend} ] 
[-InformationVariable <System.String> ] [-PassThru] [-ThrottleLimit 
<Int32> ] [-TimeToLive <TimeSpan> ] [-ZoneScope <System.String> ] [-
Confirm] [-WhatIf] [ <CommonParameters>] [ <WorkflowParameters>]
```
# **Référence :**

[http://blog.benjaminperrin.fr/index.php/2014/02/06/dns-bind9-ajout-dun-serveur](http://blog.benjaminperrin.fr/index.php/2014/02/06/dns-bind9-ajout-dun-serveur-secondaire-a-votre-zone/)[secondaire-a-votre-zone/](http://blog.benjaminperrin.fr/index.php/2014/02/06/dns-bind9-ajout-dun-serveur-secondaire-a-votre-zone/)

<https://4sysops.com/archives/server-roles-in-server-core-part-3-dns-servers/>

<https://technet.microsoft.com/library/jj649925.aspx>

http://www.joryck-leyes.fr/tuto/DNS.pdf